オンライン会議ツール

# GoogleMeet

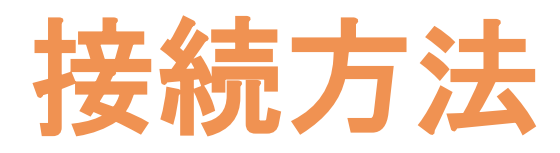

2020.10.20

霞が関ナレッジスクエア

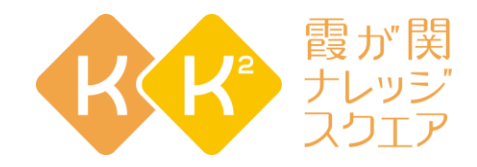

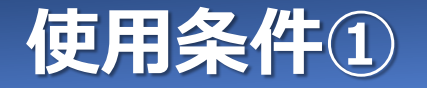

#### **■ オペレーティング システム**

- ・Apple® macOS® ・Microsoft® Windows® ・Chrome OS
- ・iOS 11.0以降 ・android 5.0以降
- ・Ubuntu® など Debian ベースの Linux® ディストリビューション

※ Windowsが望ましいです。

## **■ ウェブブラウザ**

- ・Chrome ブラウザ ・Mozilla® Firefox ・Microsoft® Edge ・Apple® Safari®
- ・Microsoft Internet Explorer® 11 (要追加プライグイン)

※ Chromeが望ましいです。

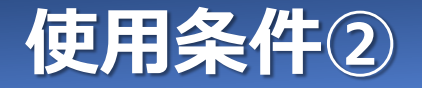

#### **■ 周辺機器**

・マイク(内蔵可) ・カメラ(内蔵可)

※ Meetにカメラとマイクの使用を許可する必要があります。(Windows)

#### **■ ゲスト**

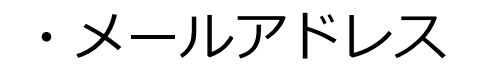

※Gmailが望ましいですが、他のメールアドレスでも可能です ※会議の招待URLを受信するために必要です

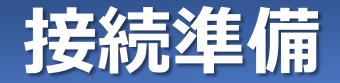

#### **Step1:接続準備**

・ イヤホンや、USBヘッドセット、USBマイク、USBカメラ、等の外部機器を ご利用される場合は、事前にパソコンに接続します。

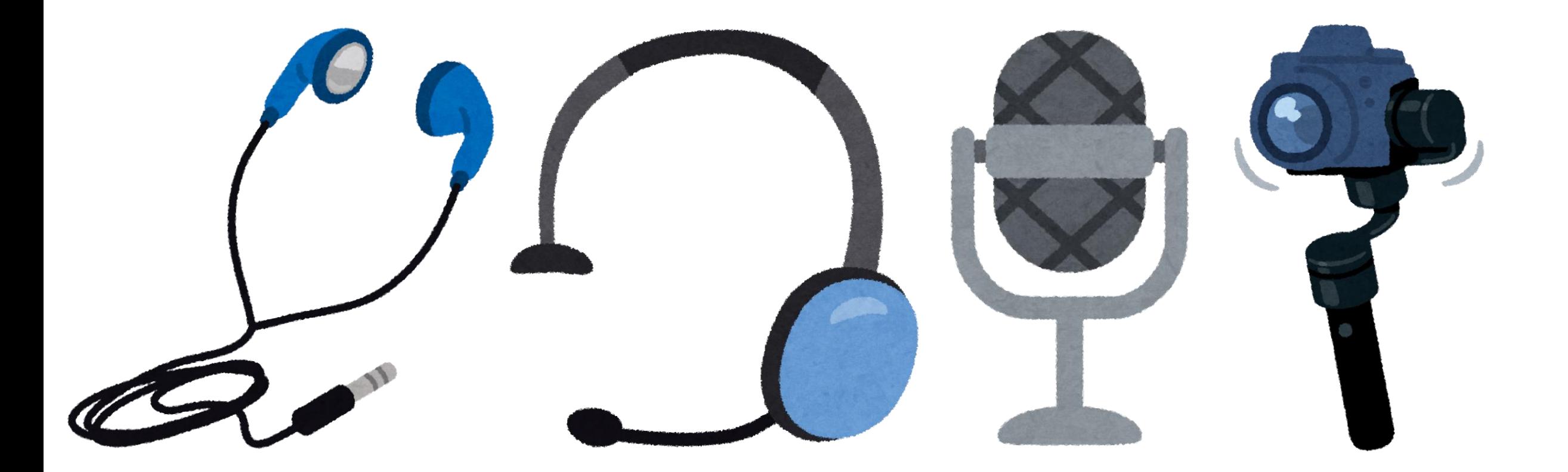

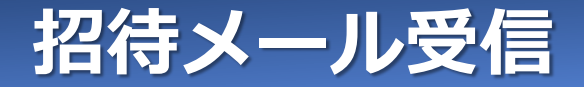

#### **Step2:招待メール受信**

・ [霞が関ナレッジスクエア]よりビデオ会議URLが記載されたメールが届きます。

例)件名:20××年○○月××日開催 「○○○○」参加情報

#### **Step3:ビデオ会議のURLにアクセス**

・ 本文に記載されている[ビデオ会議URL]をクリックし、ブラウザを起動します。 **20**××年○○月××日開催「○○○○」

ビデオ会議URL: https://[~~~~~](https://～～～～～)

※ 環境によって、URLをクリックしても反応しない場合があります。 その場合はURLをコピーし、ご利用のブラウザのアドレス欄に張り付けてください。

#### **Step4:参加**

・ ブラウザによって参加方法が異なります。

**Google Chrome** の場合 : Page.07 Step4-① 参加 (Google [Chrome\)](#page-6-0)

**Mozilla Firefox** の場合 : [Page.16](#page-15-0) Step4-② 参加 (Mozilla Firefox)

**Microsoft Edge** の場合 : Page.26 Step4-③ 参加 [\(Microsoft](#page-25-0) Edge)

- **iOS** の場合: [Page.36](#page-24-0) Step4-4 参加 (iOS)
- **android** の場合: Page.40 Step4-⑤ 参加 [\(android\)](#page-24-0)

#### <span id="page-6-0"></span>**Step4-①:参加 (Google Chrome)**

・ 初めてGoogleMeetに接続する場合、[通知の表示]の確認が表示されるので、 [許可]をクリックします。 ※ 2回目以降は表示されません。

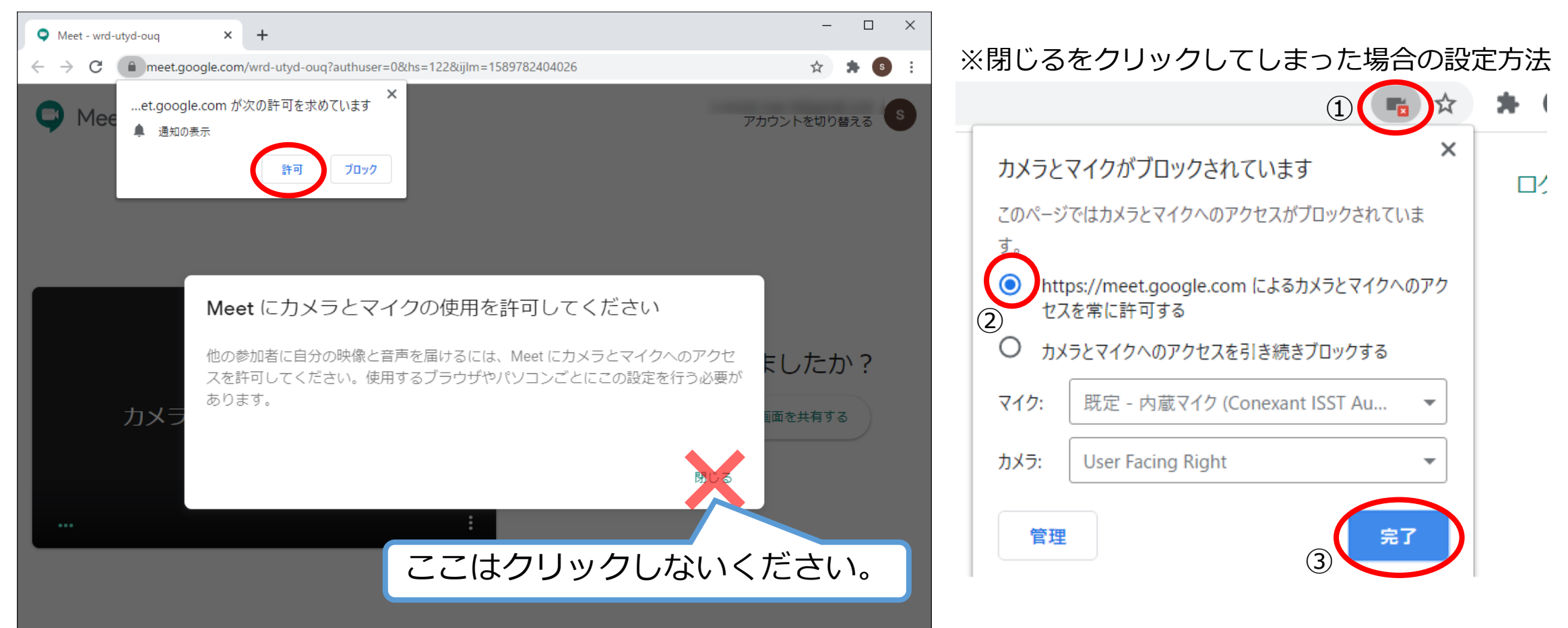

・ 続けて[カメラを使用する]と[マイクを使用する]の確認が表示されるので、[許可]をクリックします。 ※ 2回目以降は表示されません。

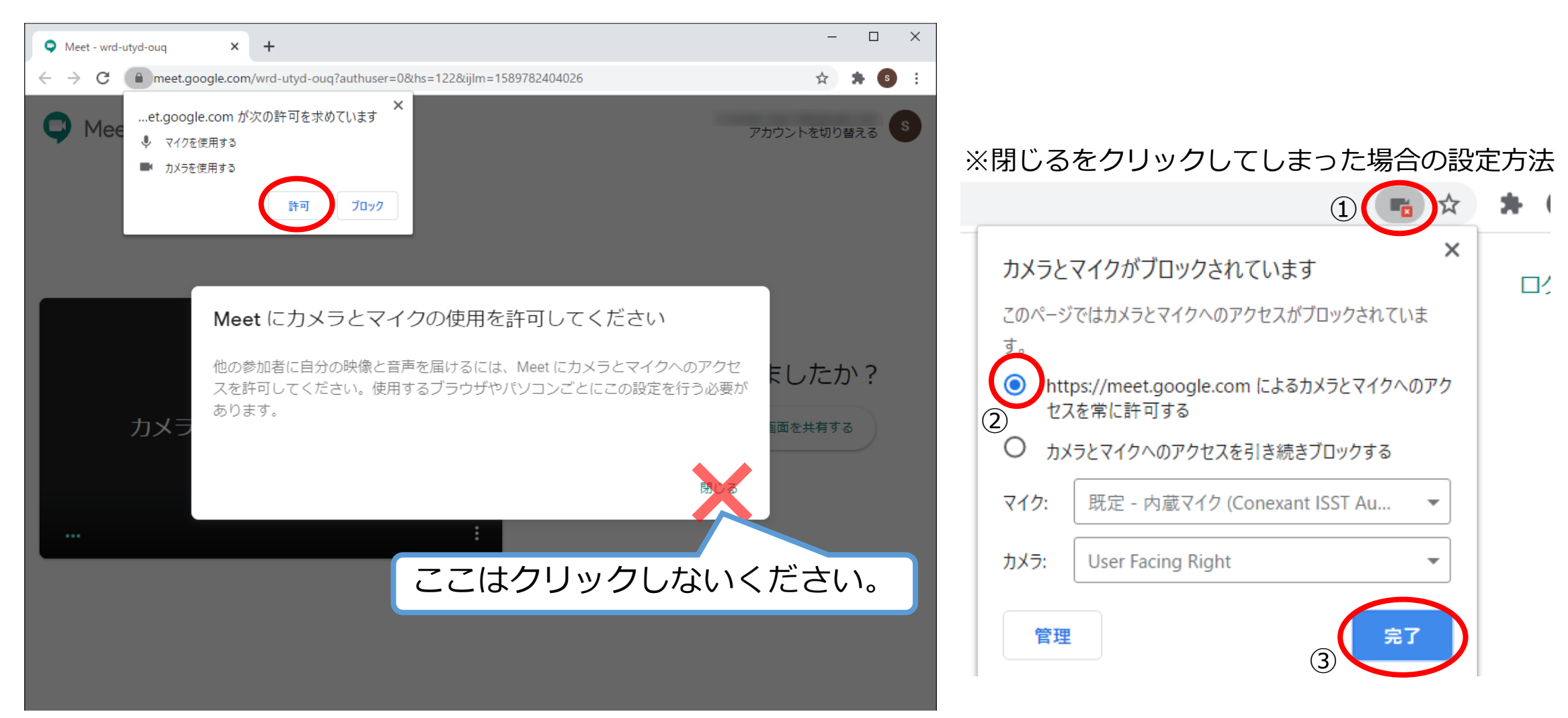

• カメラ、マイク、スピーカーの確認を行います。[ :] → [設定]の順にクリックします。

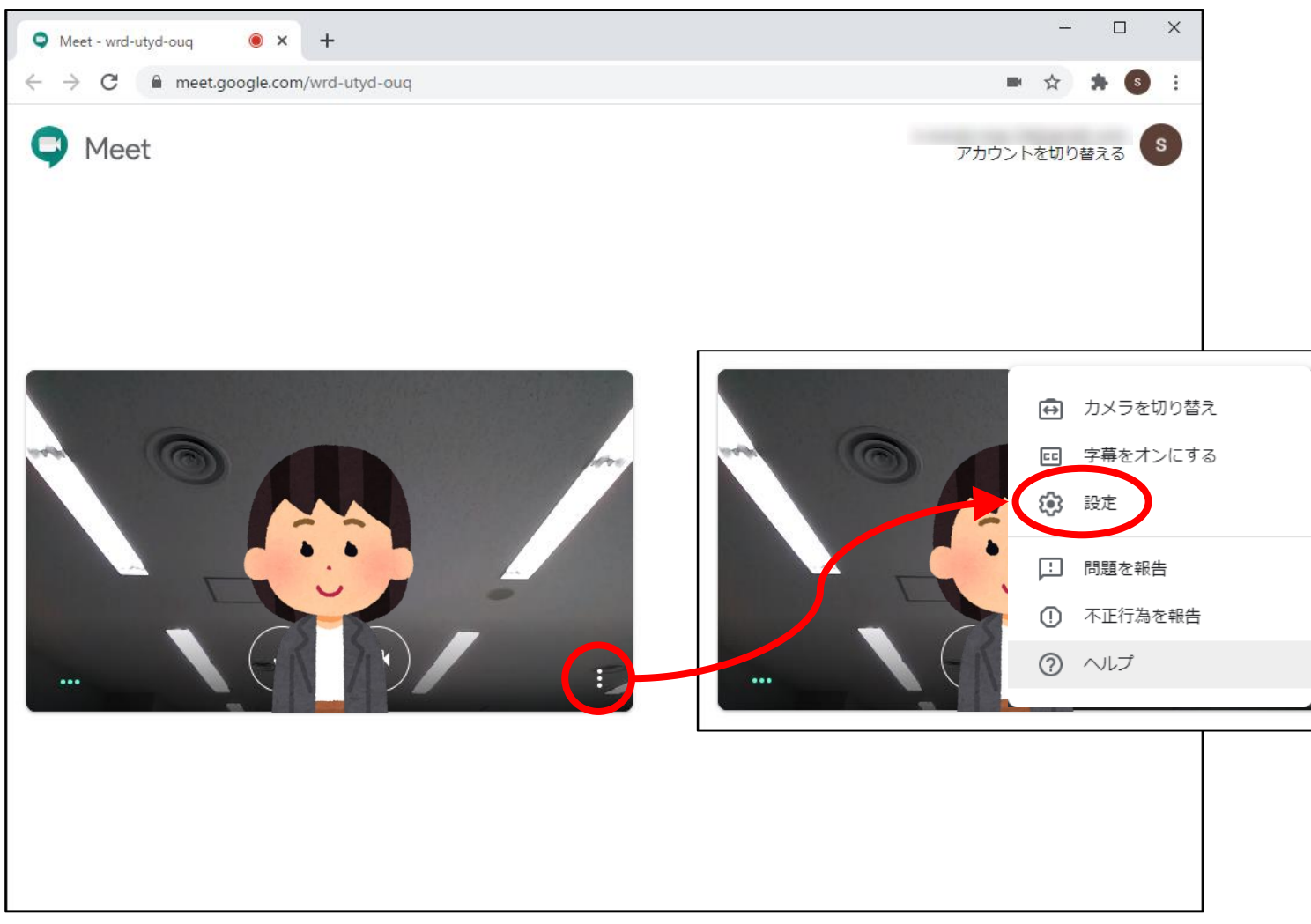

- ・ マイクの確認を行います。パソコン(マイク)に向かって話しかけてください。
- ・ メーターが大きくなれば正常です。

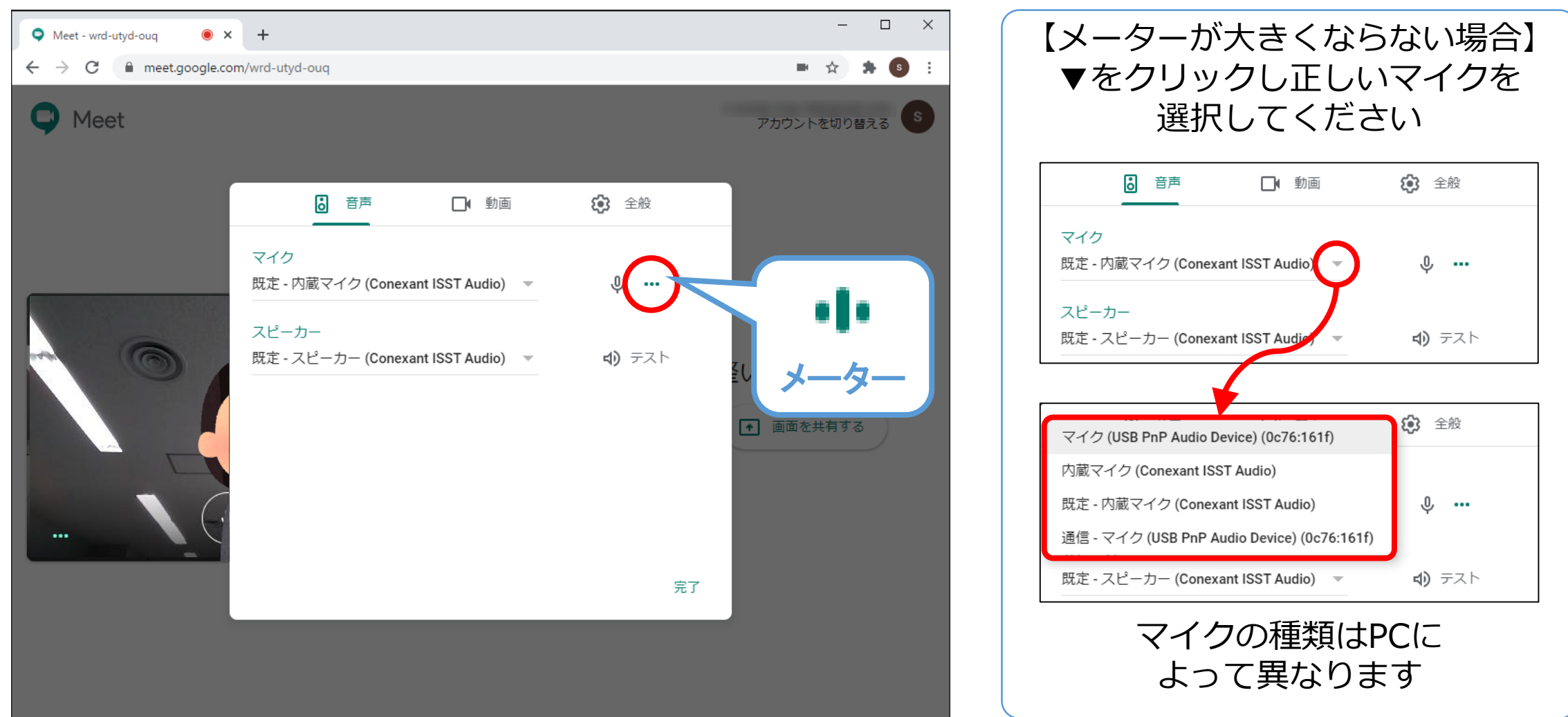

- ・ スピーカーの確認を行います。スピーカーアイコンをクリックしてください。
- ・ パソコンから音が聞こえれば正常です。

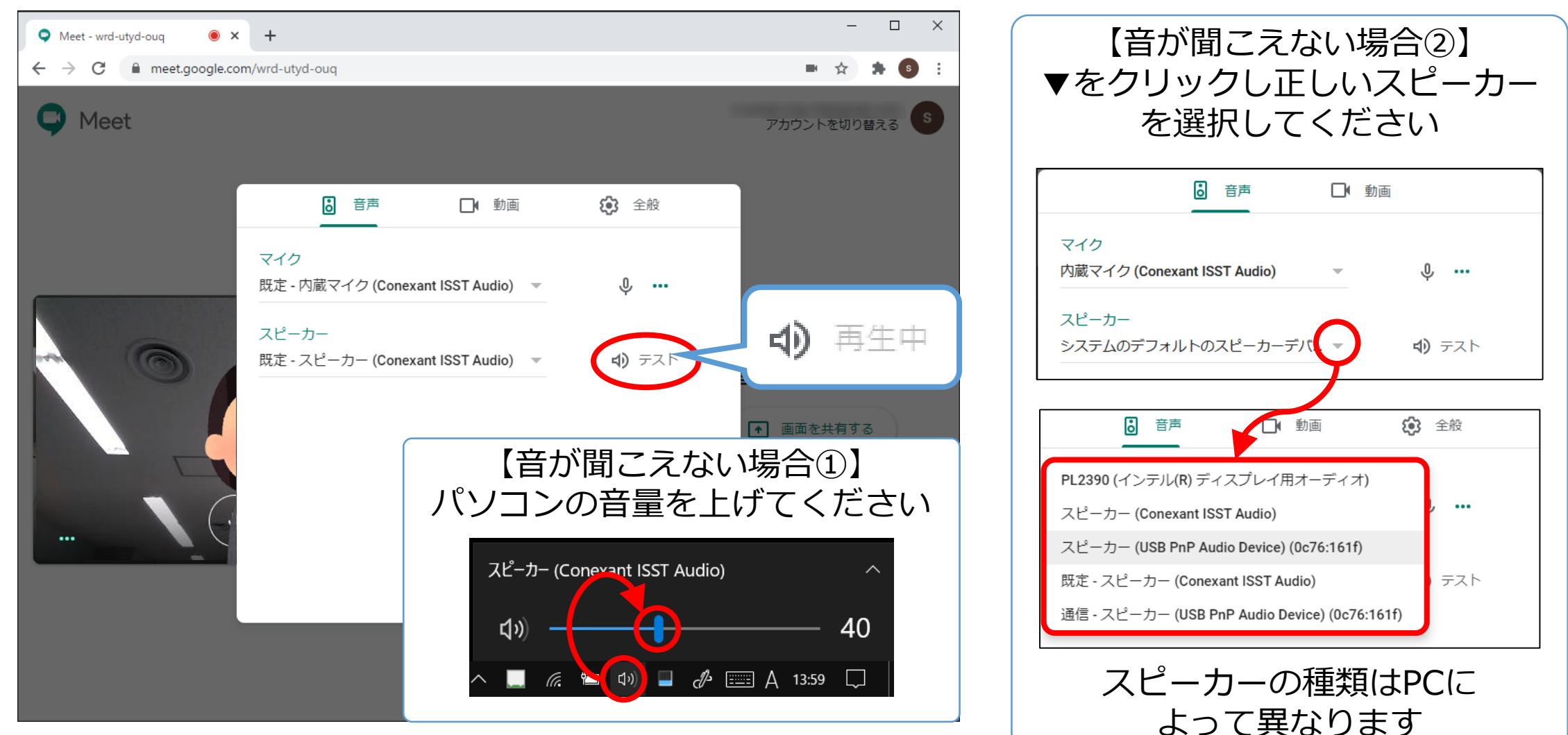

- ・ カメラの確認を行います。[動画]タブをクリックしてください。
- ・ 右上にご自分が映っていれば正常です。

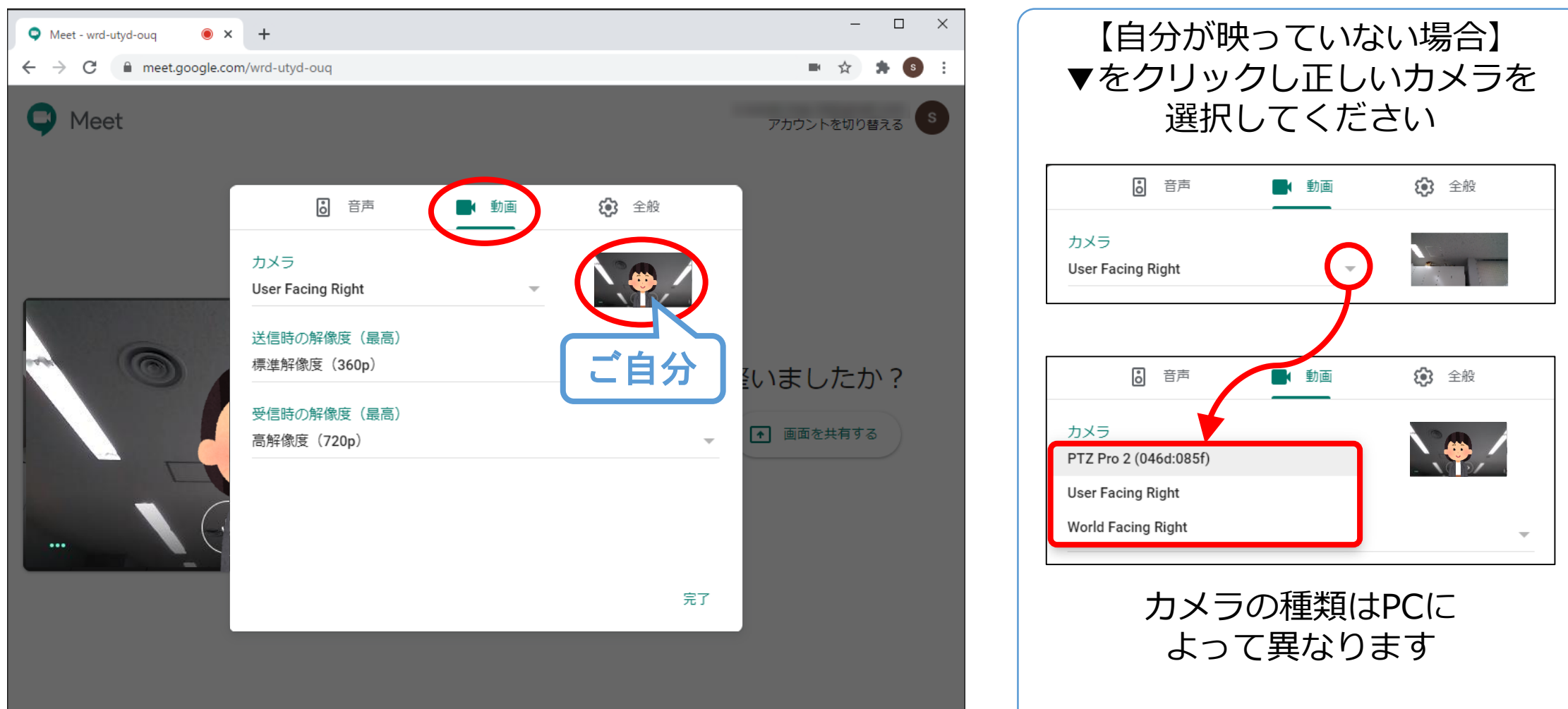

・ カメラ、マイク、スピーカーの確認が完了したら、[完了]をクリックします。

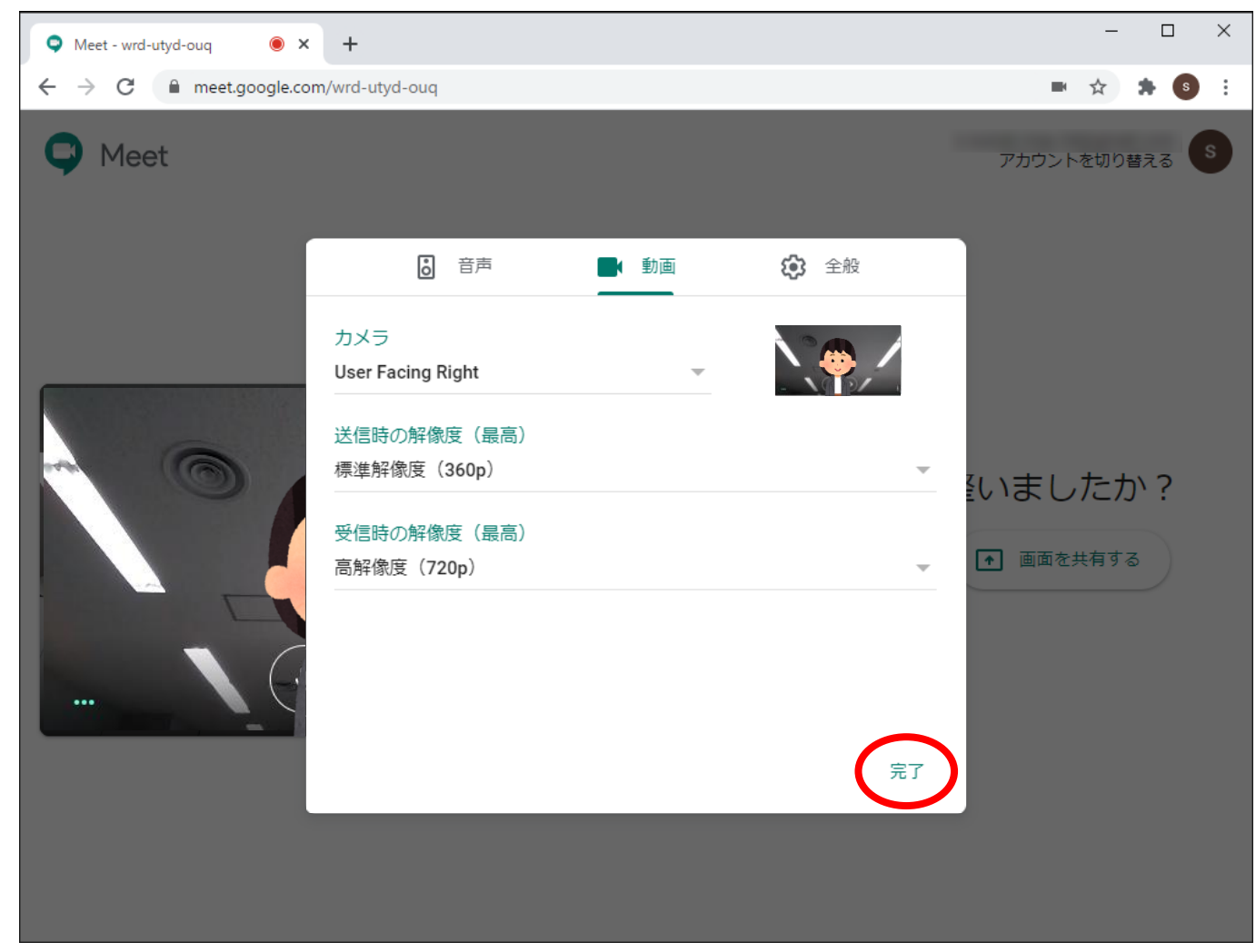

・ 参加をリクエストをクリックします。

※名前の入力を求められる場合、入力後に参加をリクエストをクリックしてください。

・[参加をリクエストしています]と表示されるので、始まるまでお待ちください。

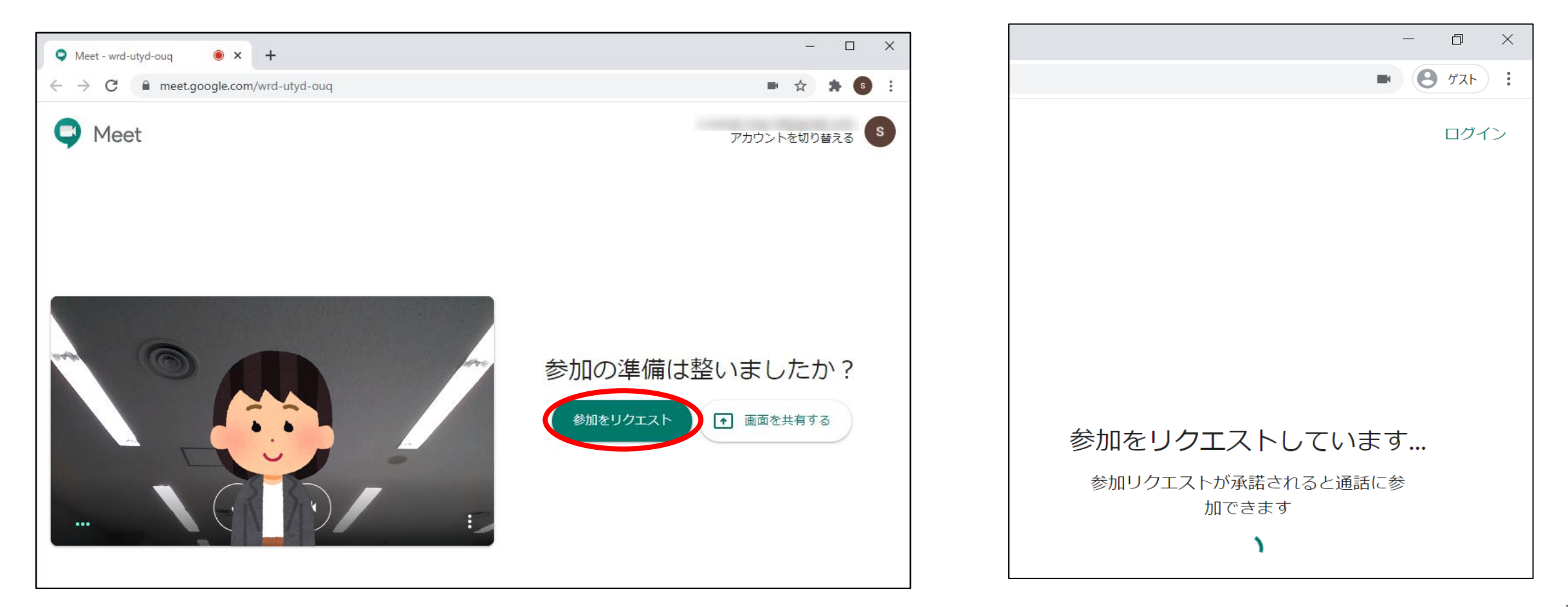

#### ・ [ビデオ会議]が始まると相手が表示されます。

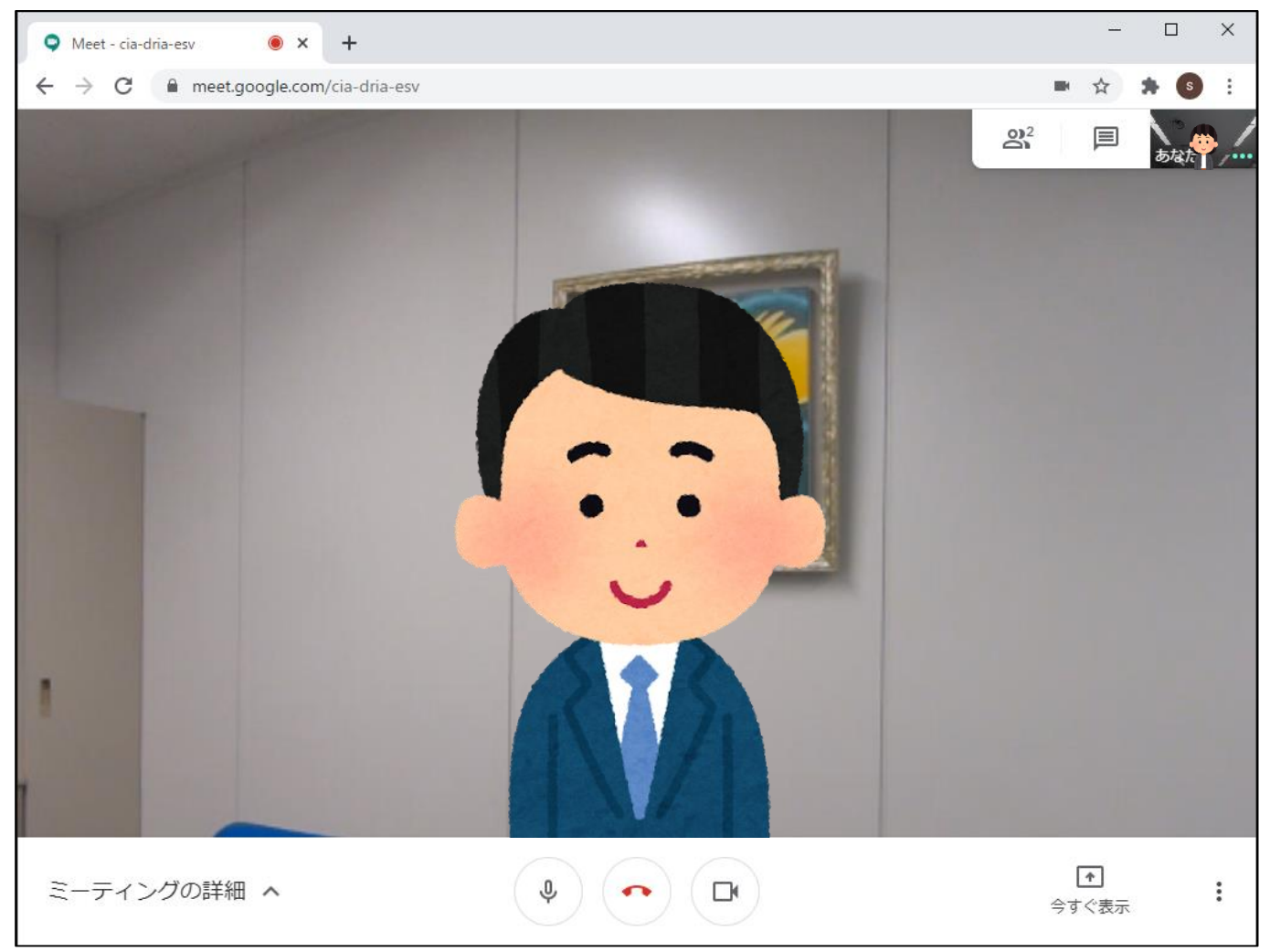

#### <span id="page-15-0"></span>**Step4-②:参加 (Mozilla Firefox)**

・ 初めてGoogleMeetに接続する場合、[共有するマイク]の確認が表示されるので、 [今後も同様に処理する]にチェックし、[許可する]をクリックします。 ※ 2回目以降は表示されません。

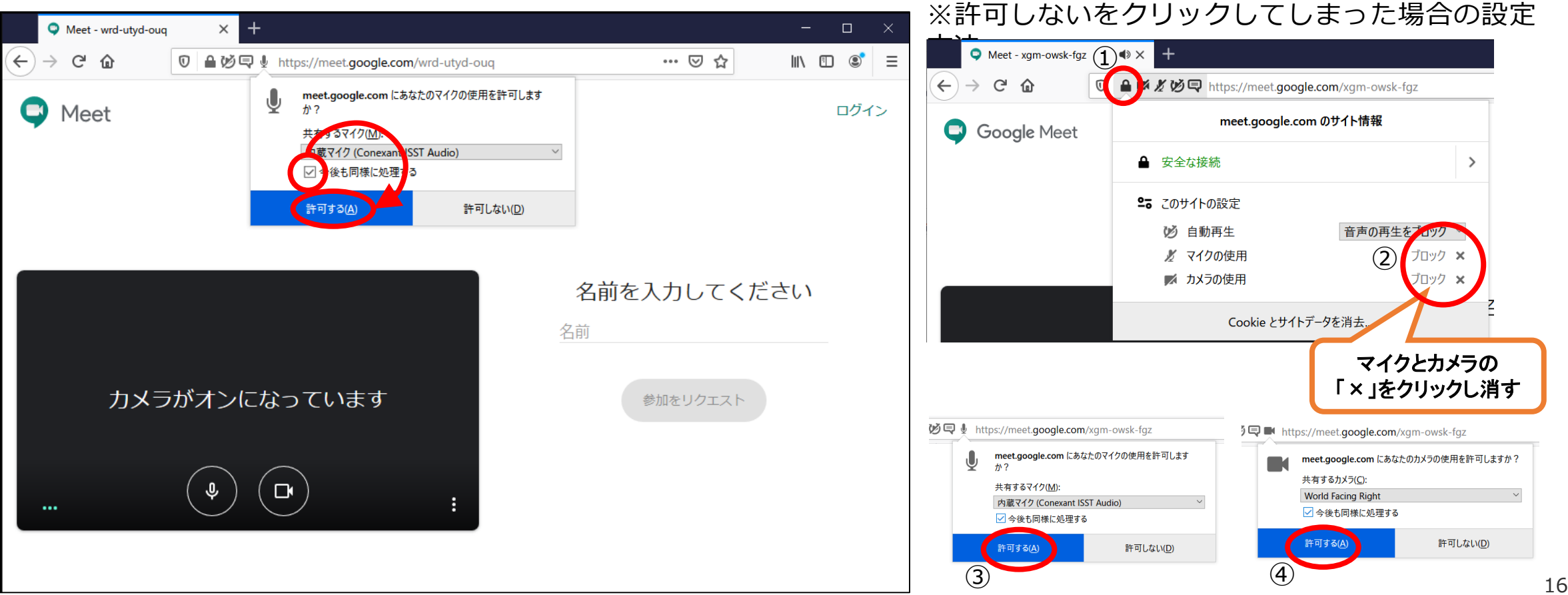

・ 続けて[共有するカメラ]の確認が表示されるので、[今後も同様に処理する]にチェックし、 [許可する]をクリックします。※ 2回目以降は表示されません。

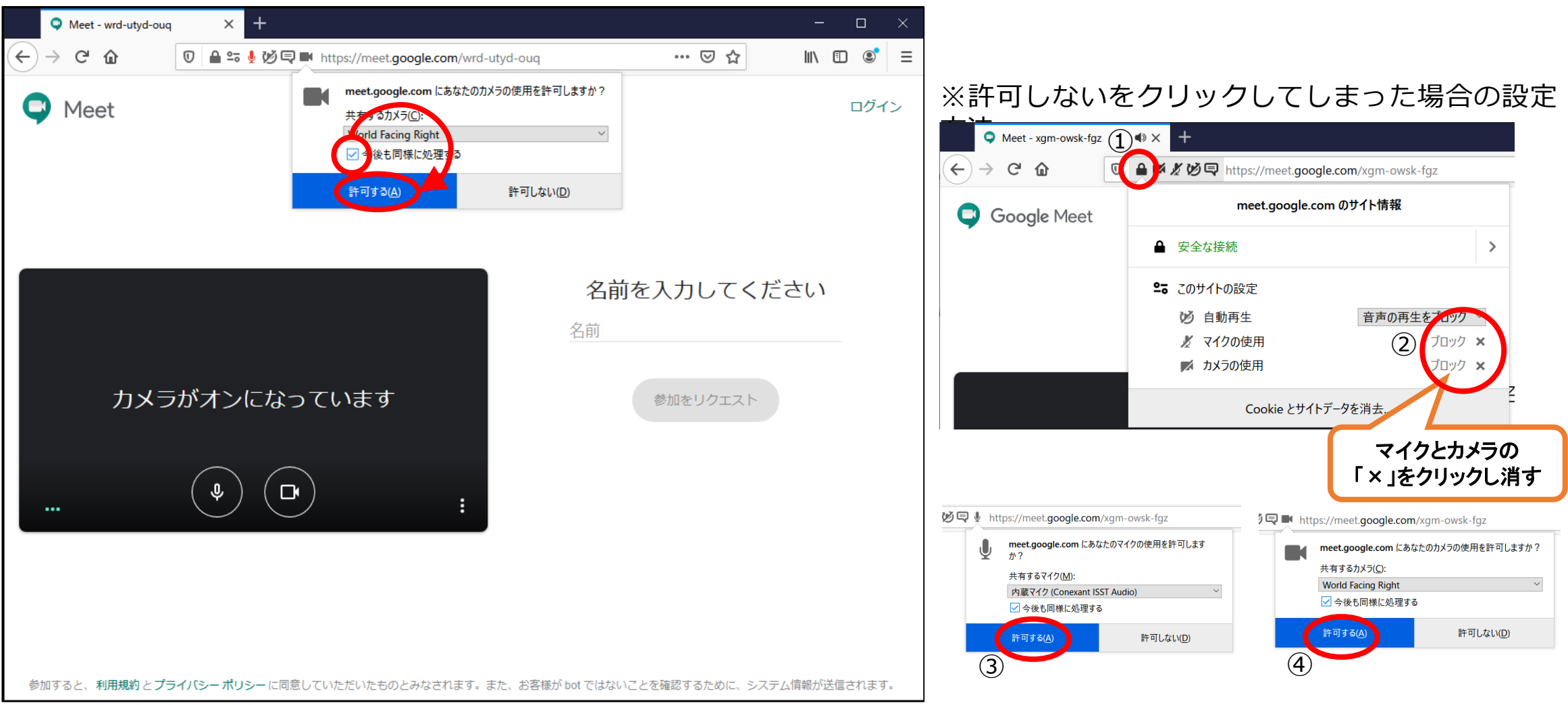

• カメラ、マイク、スピーカーの確認を行います。[ : ] ➡ [設定]の順にクリックします。

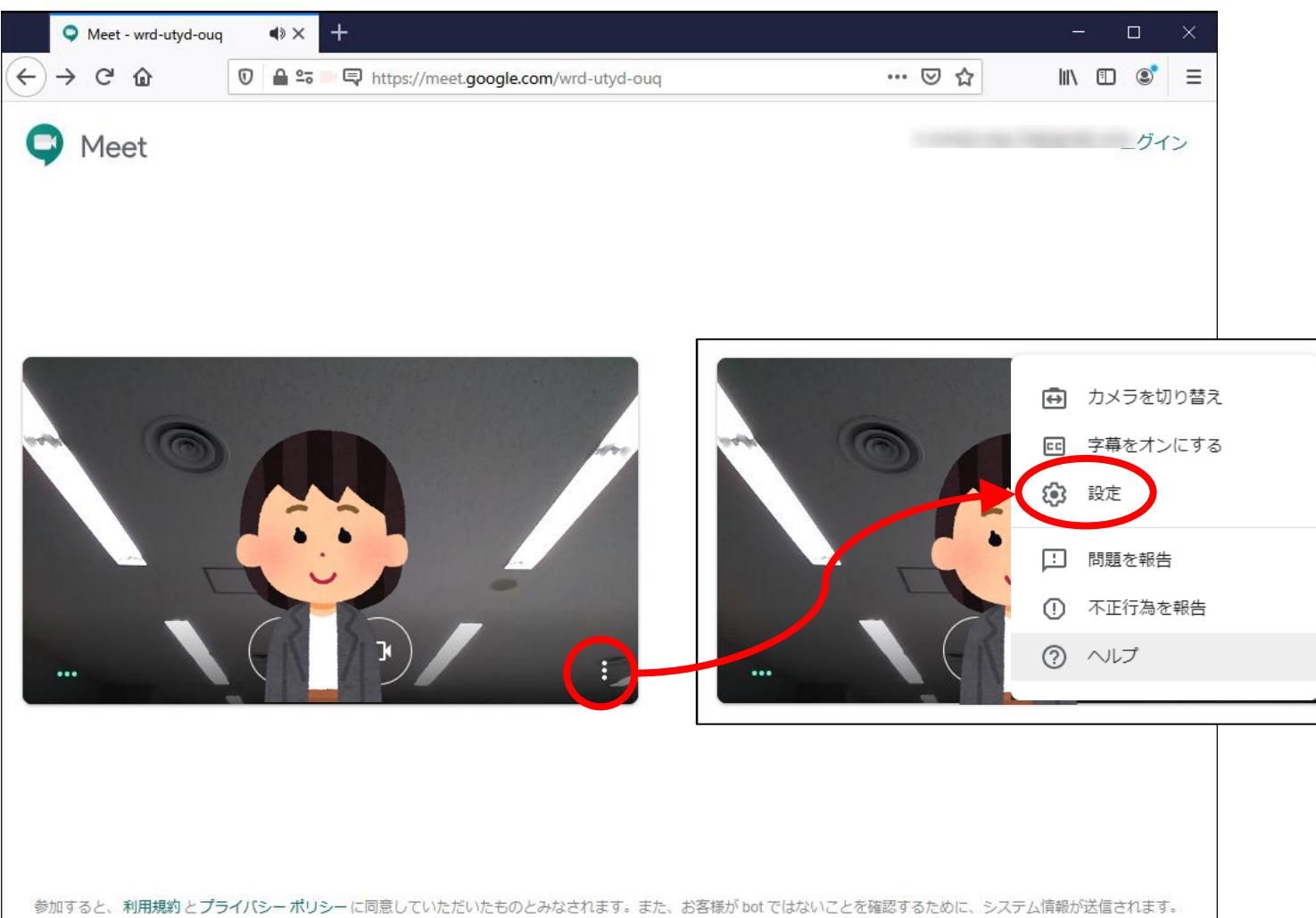

- ・ マイクの確認を行います。パソコン(マイク)に向かって話しかけてください。
- ・ メーターが大きくなれば正常です。

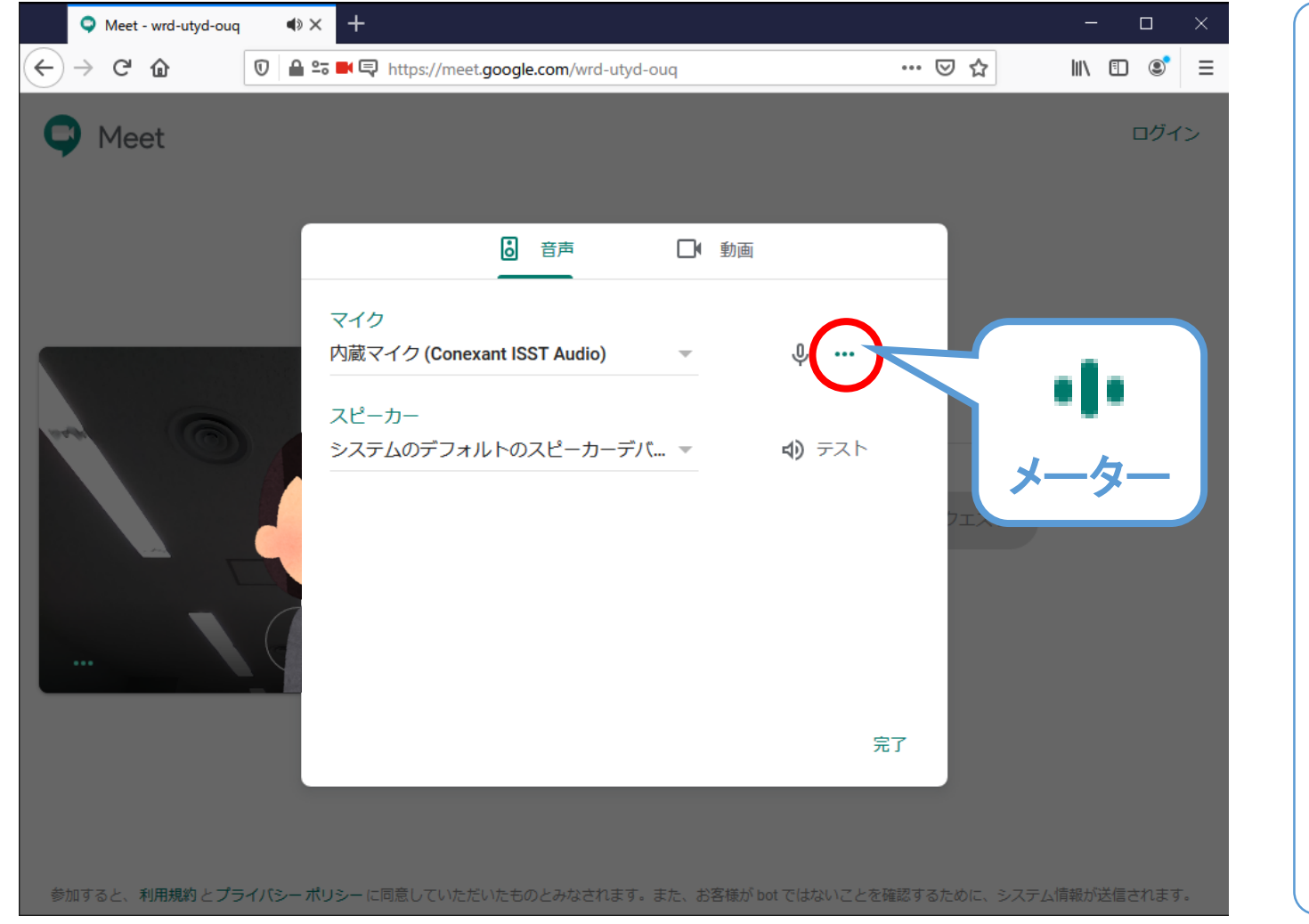

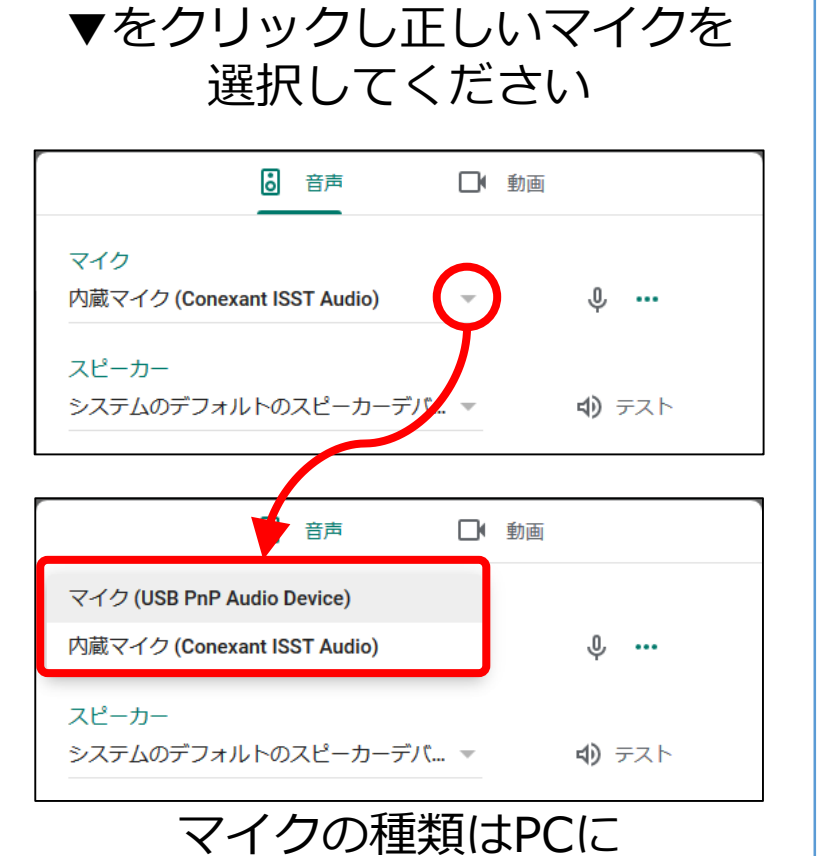

よって異なります

【メーターが大きくならない場合】

- ・ スピーカーの確認を行います。スピーカーアイコンをクリックしてください。
- ・ パソコンから音が聞こえれば正常です。

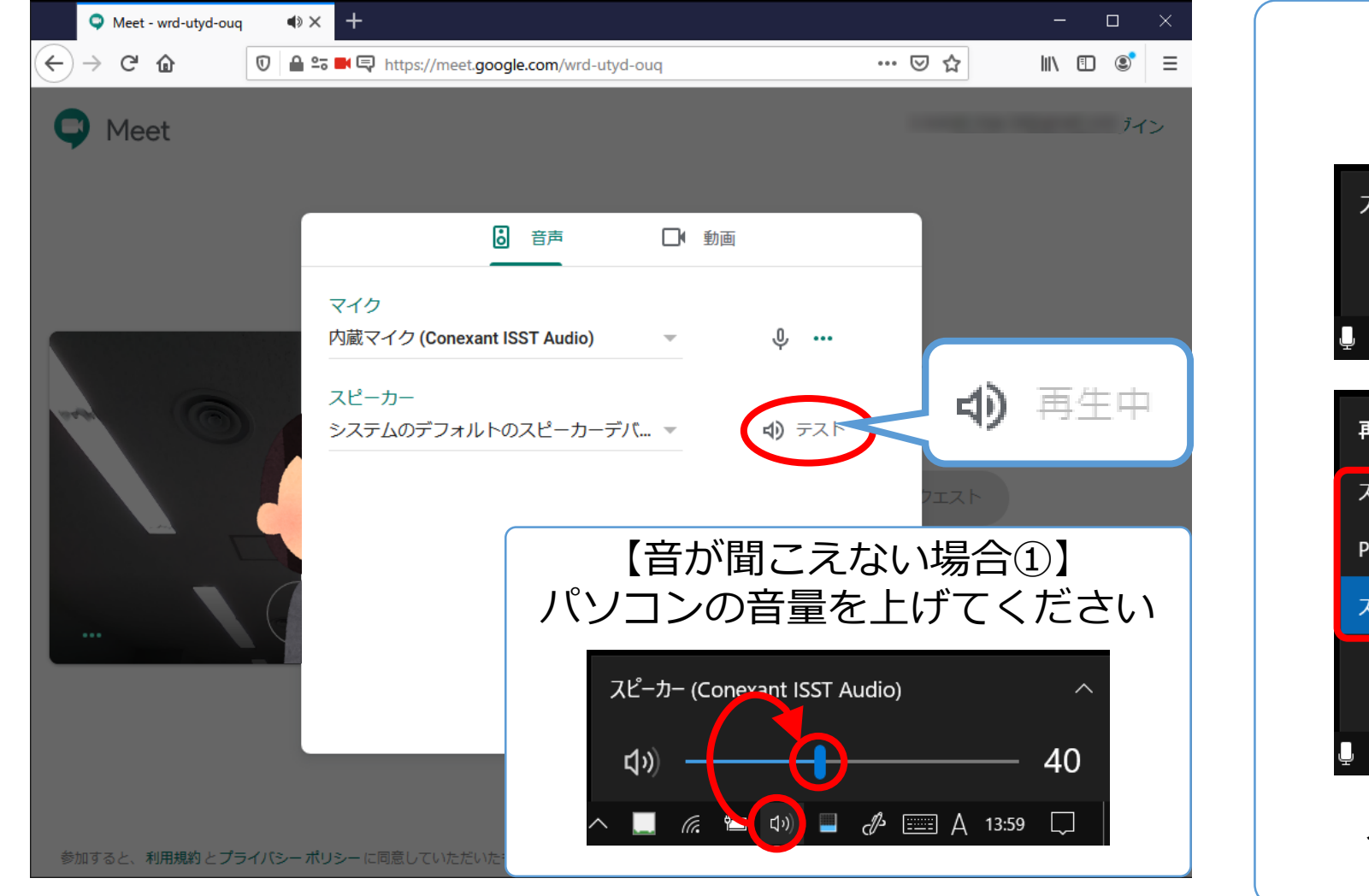

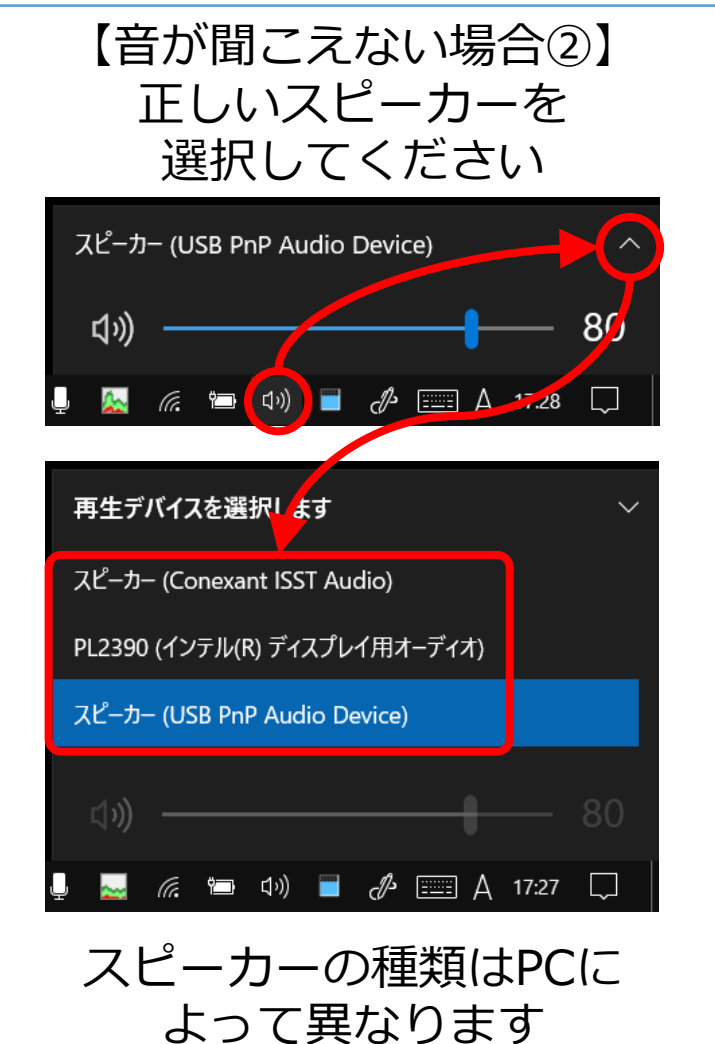

- ・ カメラの確認を行います。[動画]タブをクリックしてください。
- ・ 右上にご自分が映っていれば正常です。

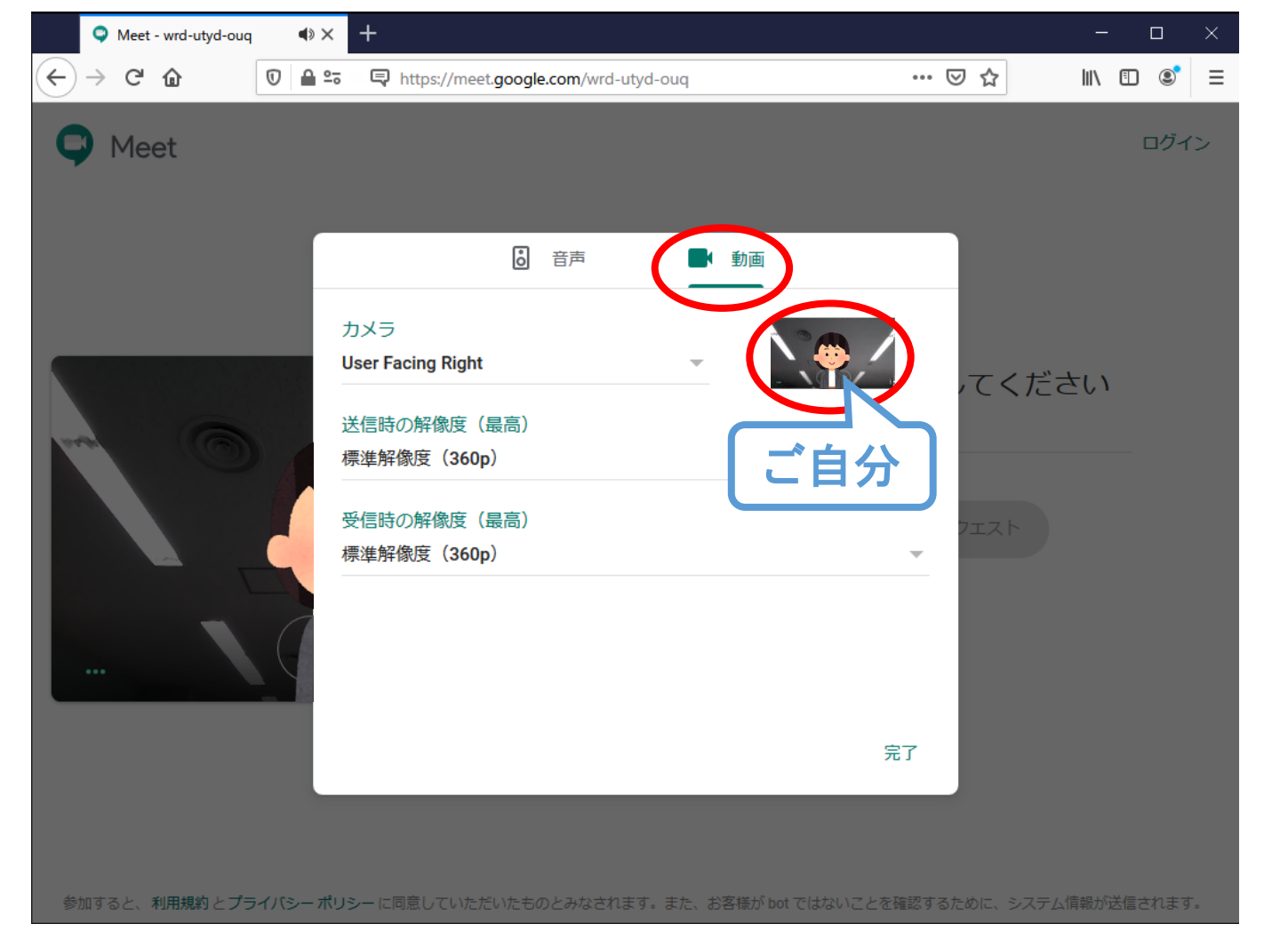

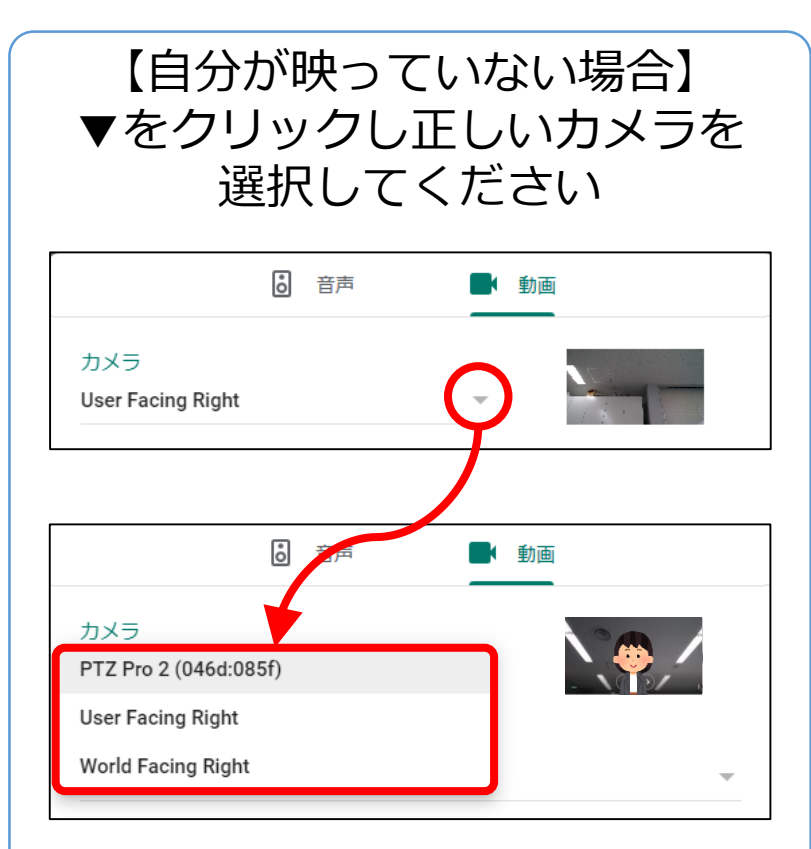

カメラの種類はPCに よって異なります

・ カメラ、マイク、スピーカーの確認が完了したら、[完了]をクリックします。

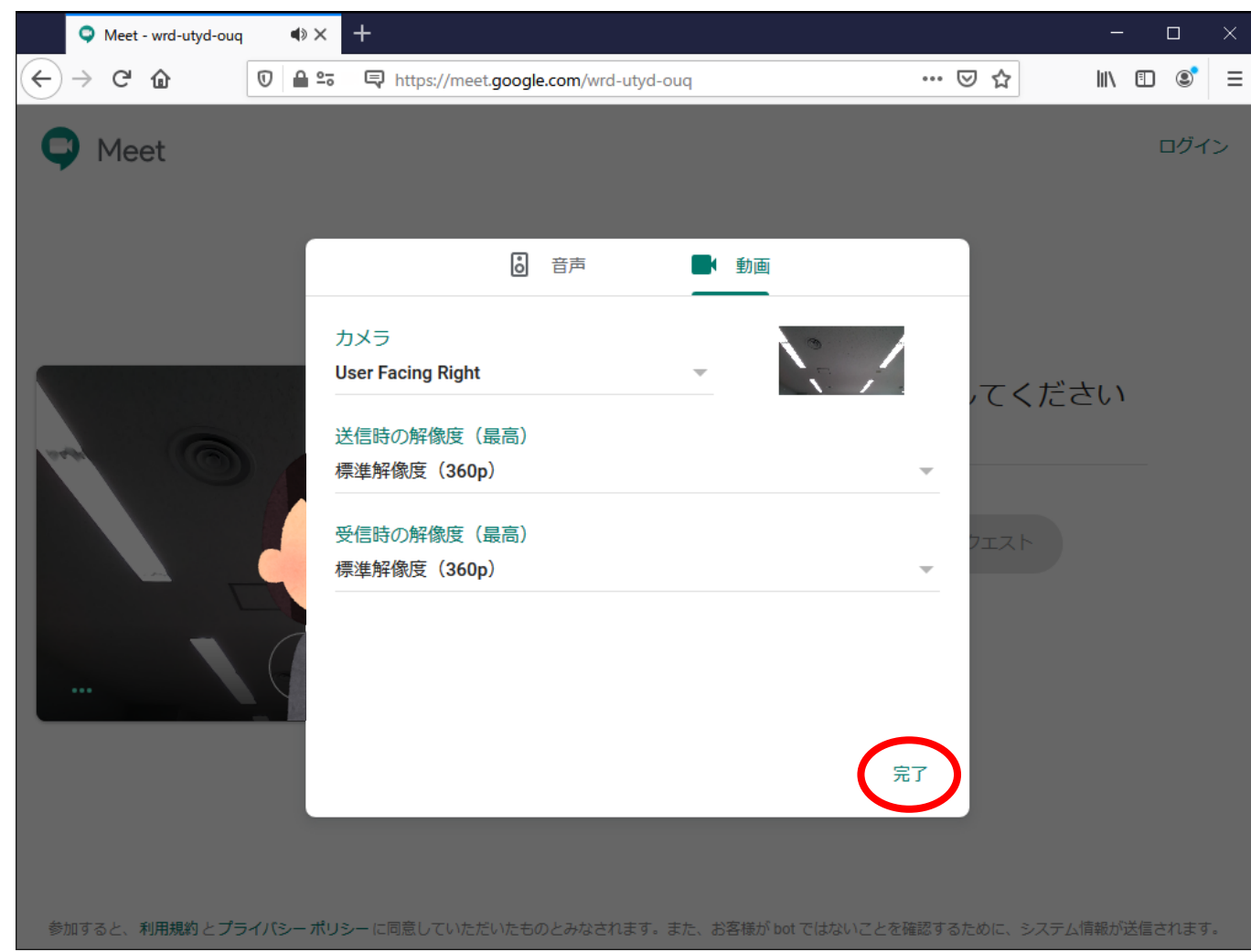

・ ビデオ会議に参加します。[名前]を入力し、[参加をリクエスト]をクリックします。

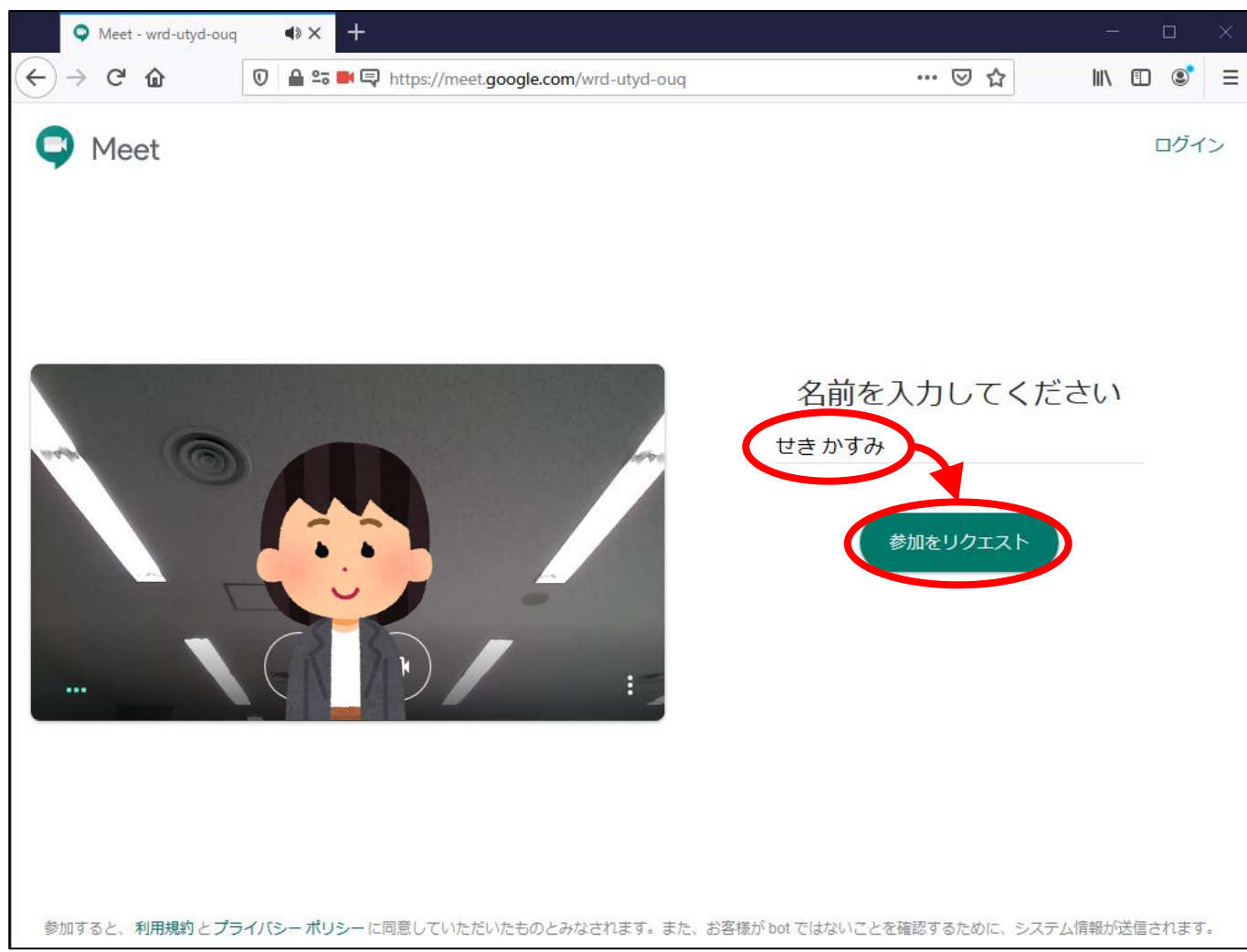

・ [参加をリクエストしています]と表示されるので、始まるまでお待ちください。

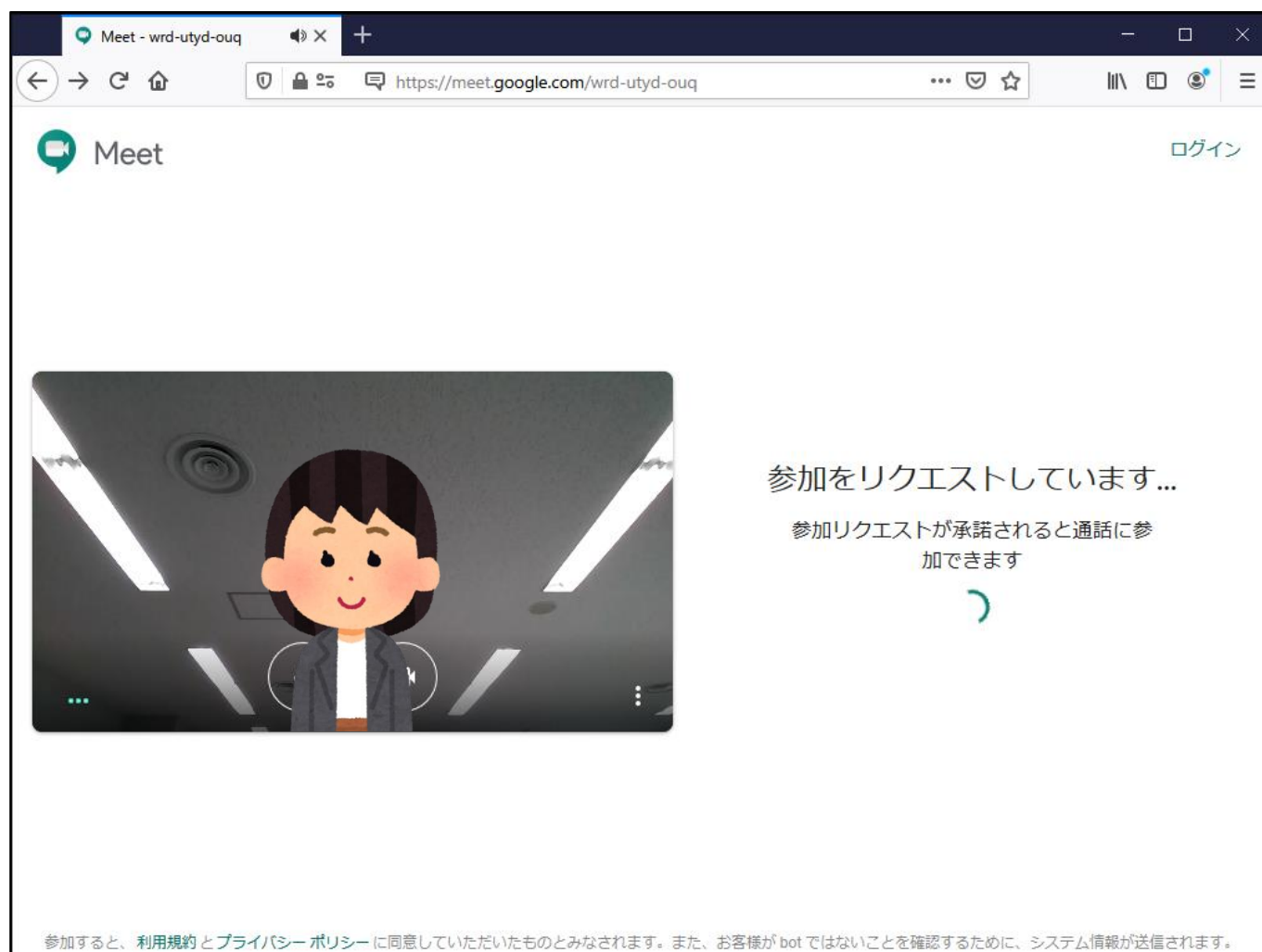

<span id="page-24-0"></span>・ [ビデオ会議]が始まると相手が表示されます。

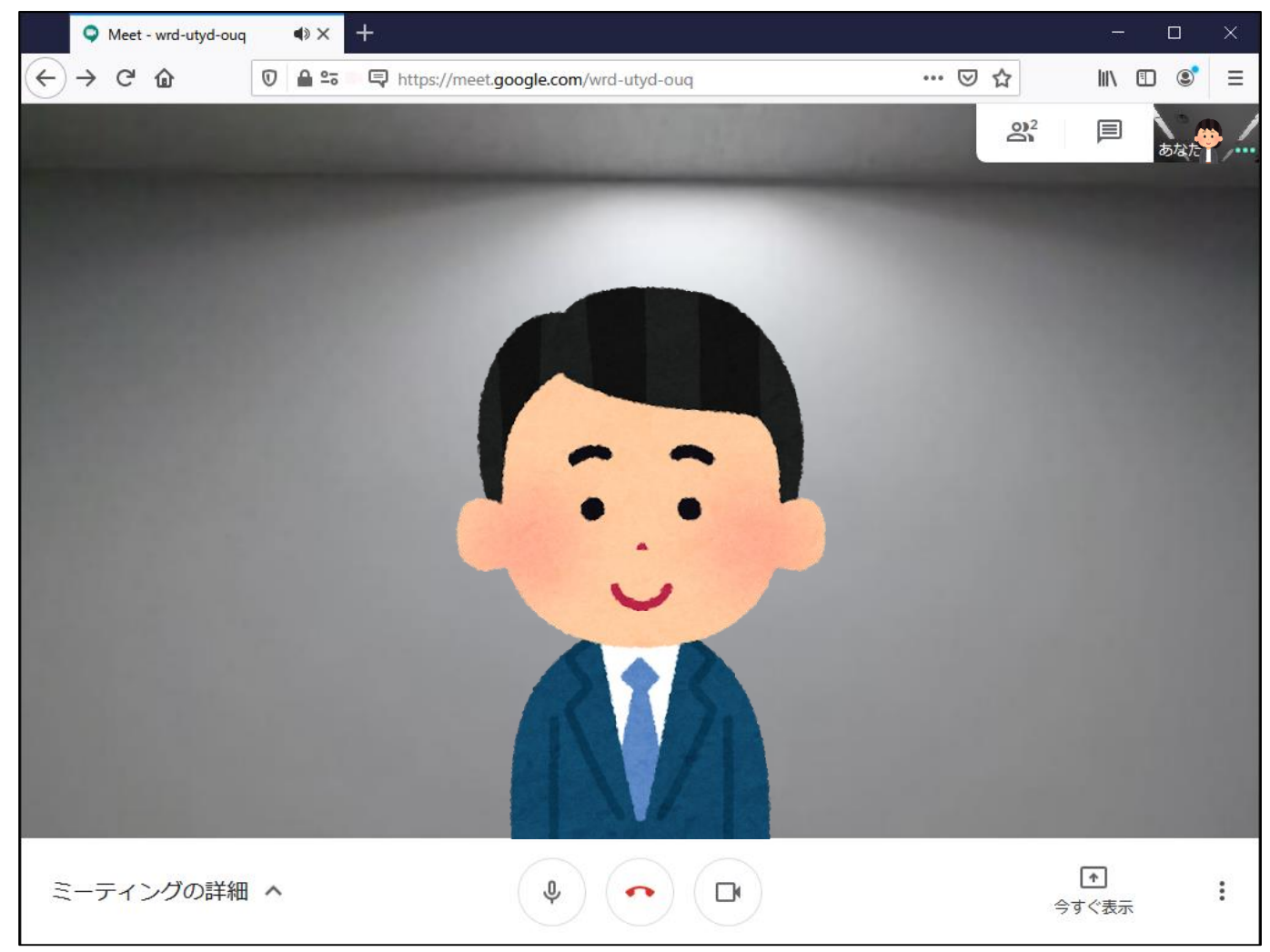

#### <span id="page-25-0"></span>**Step4-③:参加 (Microsoft Edge)**

・ 初めてGoogleMeetに接続する場合、[通知の表示する]の確認が表示されるので、 [許可]をクリックします。※ 2回目以降は表示されません。

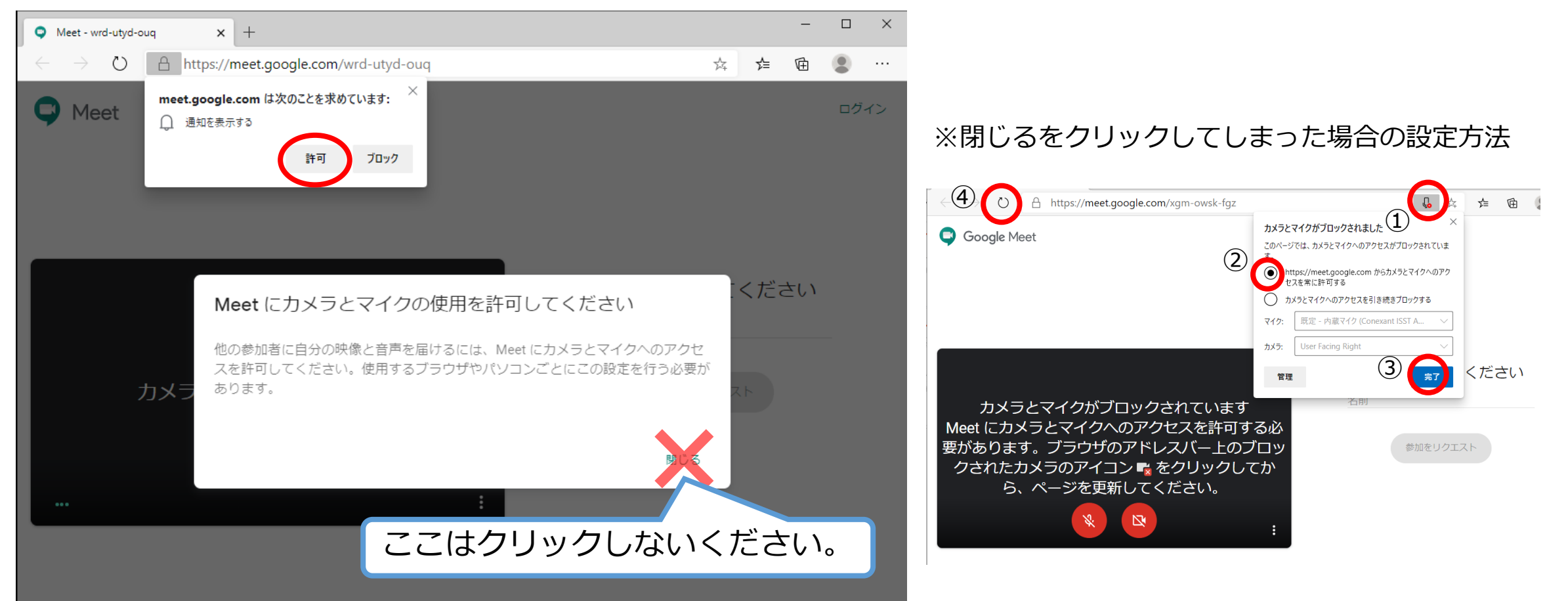

・ 続けて[マイクを使用する]と[カメラを使用する]の確認が表示されるので、[許可]をクリックします。 ※ 2回目以降は表示されません。

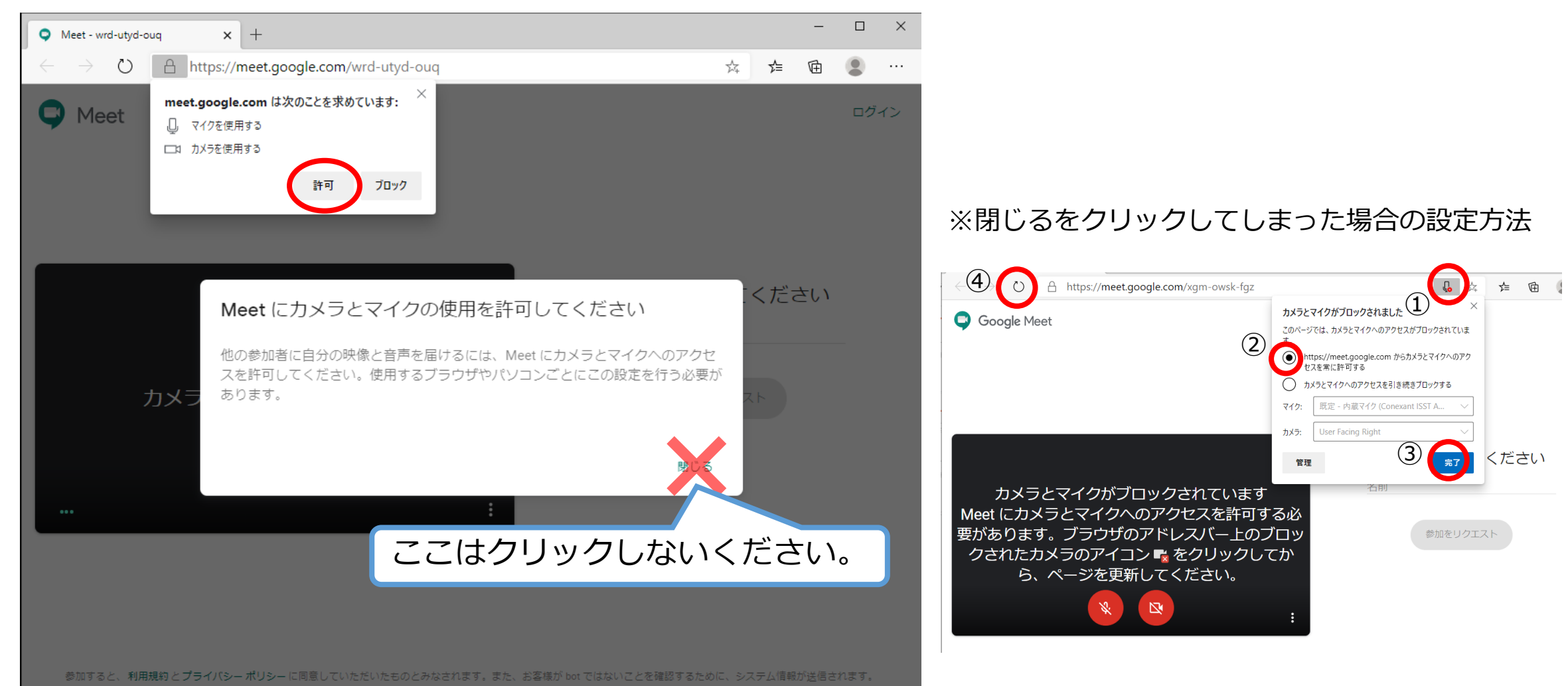

• カメラ、マイク、スピーカーの確認を行います。[ :] → [設定]の順にクリックします。

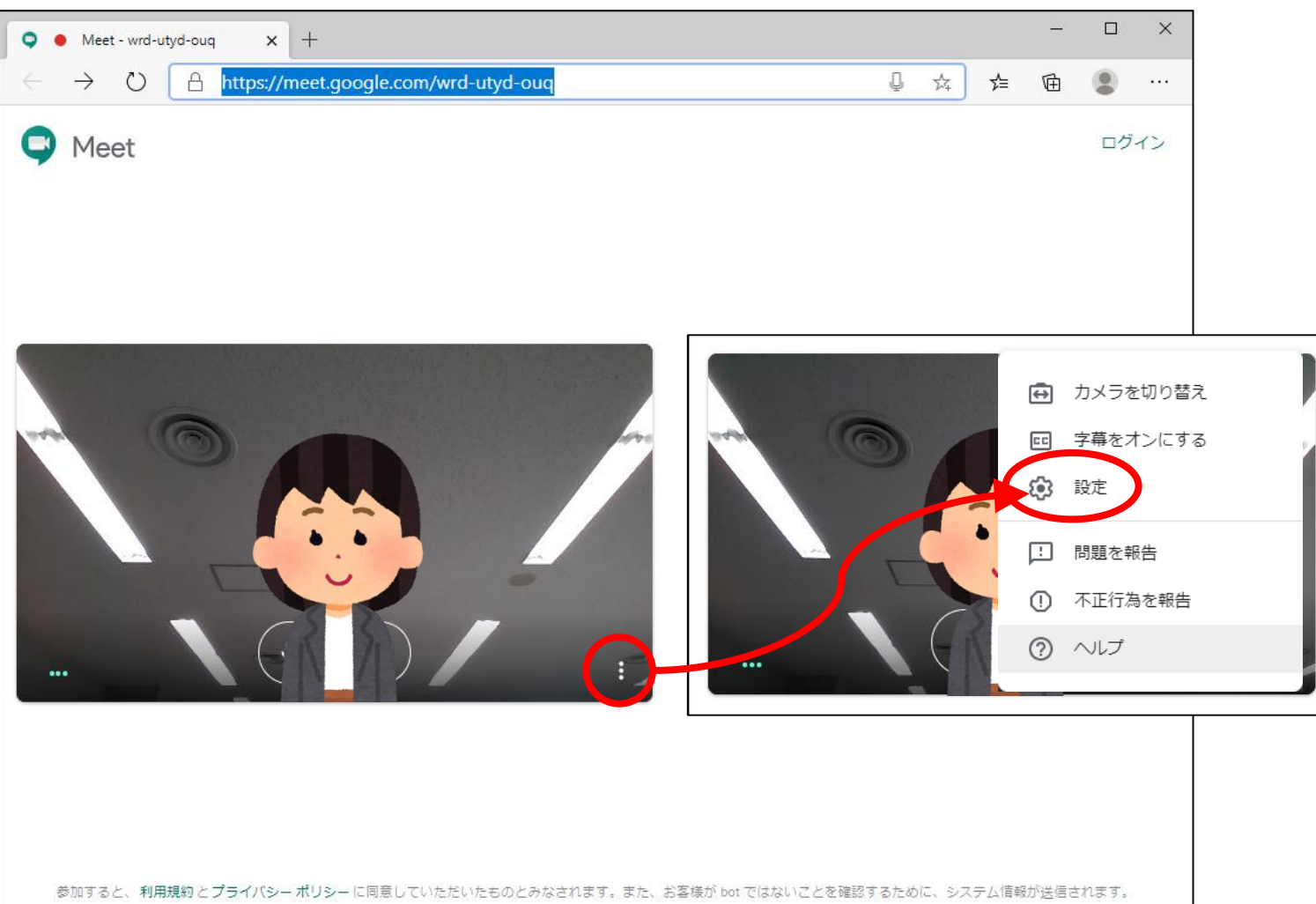

- ・ マイクの確認を行います。パソコン(マイク)に向かって話しかけてください。
- ・ メーターが大きくなれば正常です。

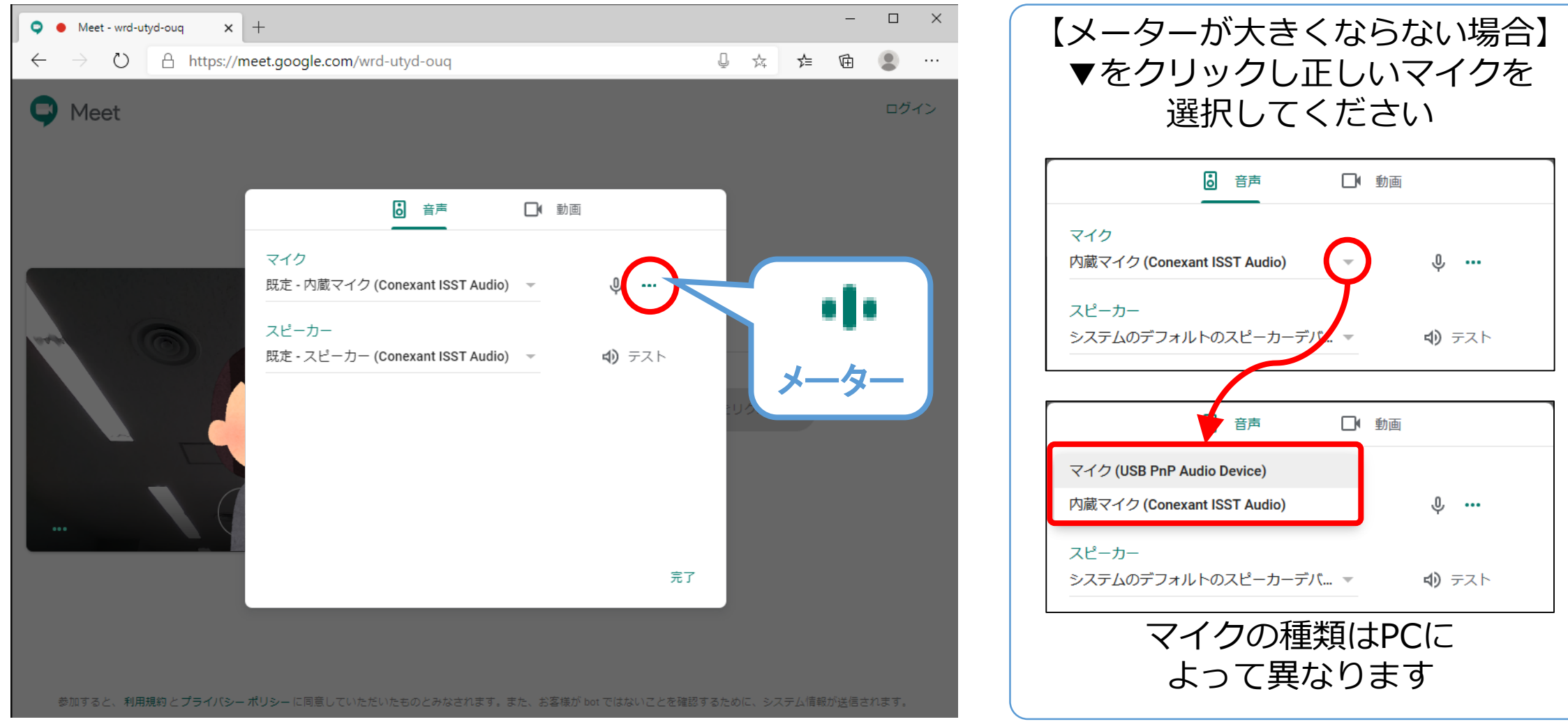

- ・ スピーカーの確認を行います。スピーカーアイコンをクリックしてください。
- ・ パソコンから音が聞こえれば正常です。

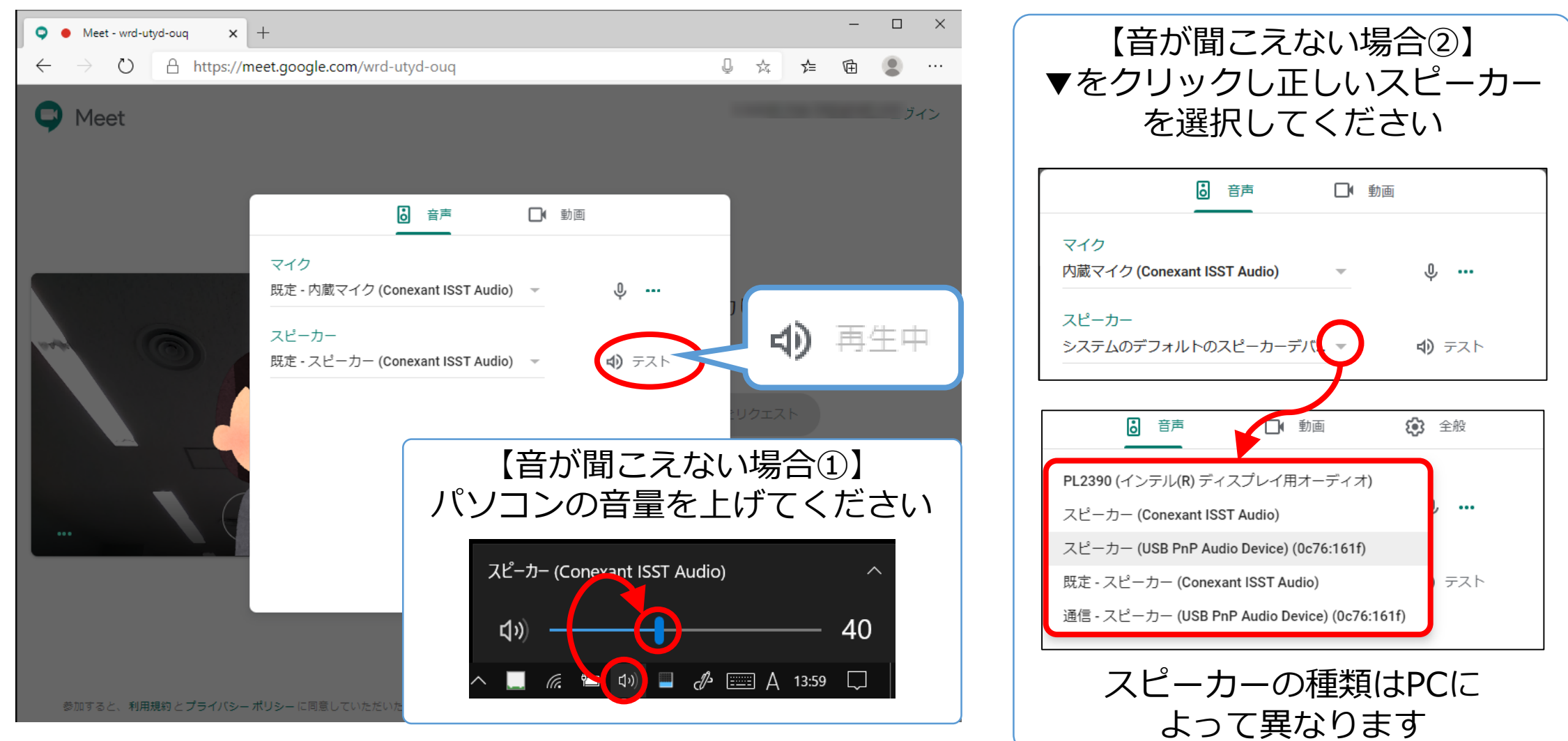

- ・ カメラの確認を行います。[動画]タブをクリックしてください。
- ・ 右上にご自分が映っていれば正常です。

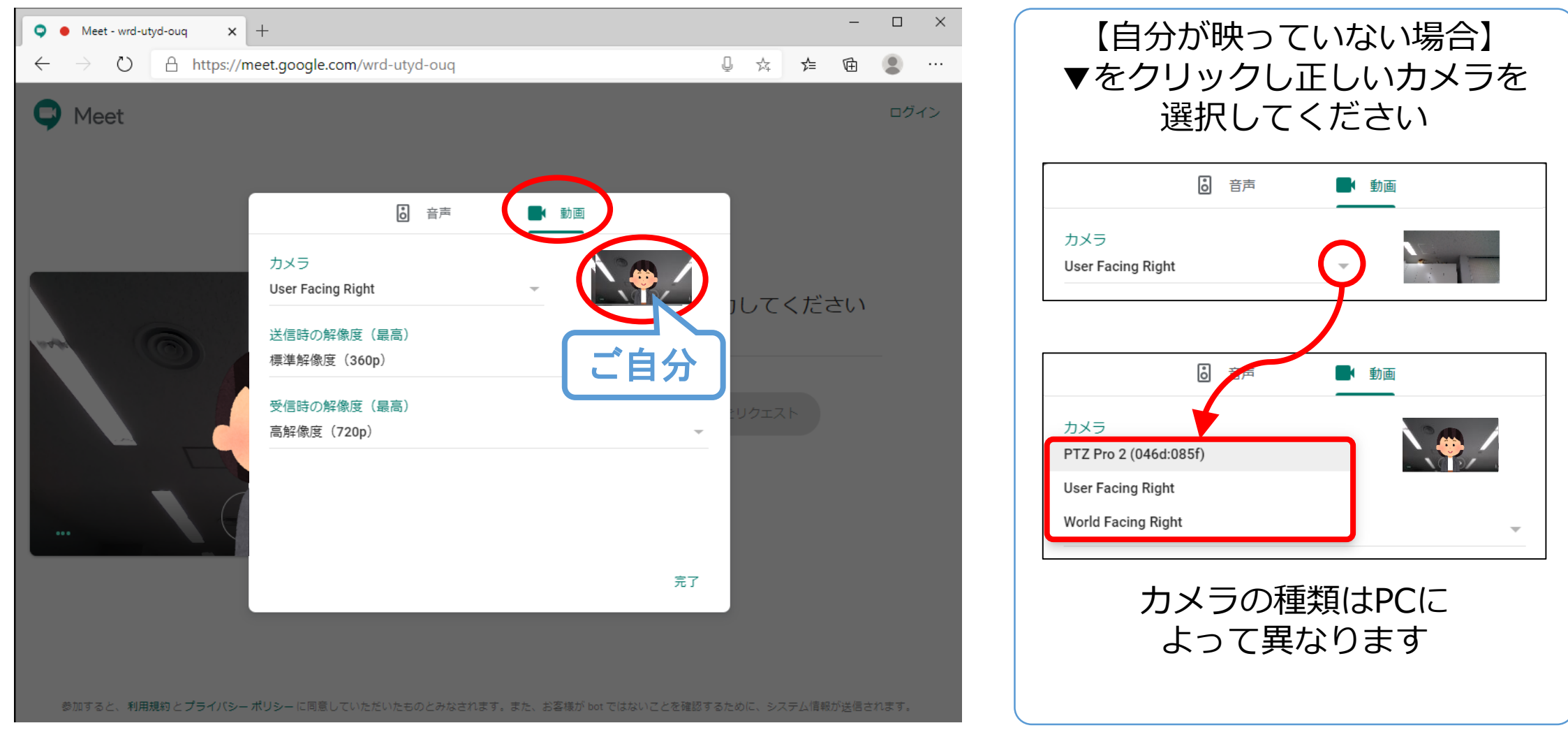

・ カメラ、マイク、スピーカーの確認が完了したら、[完了]をクリックします。

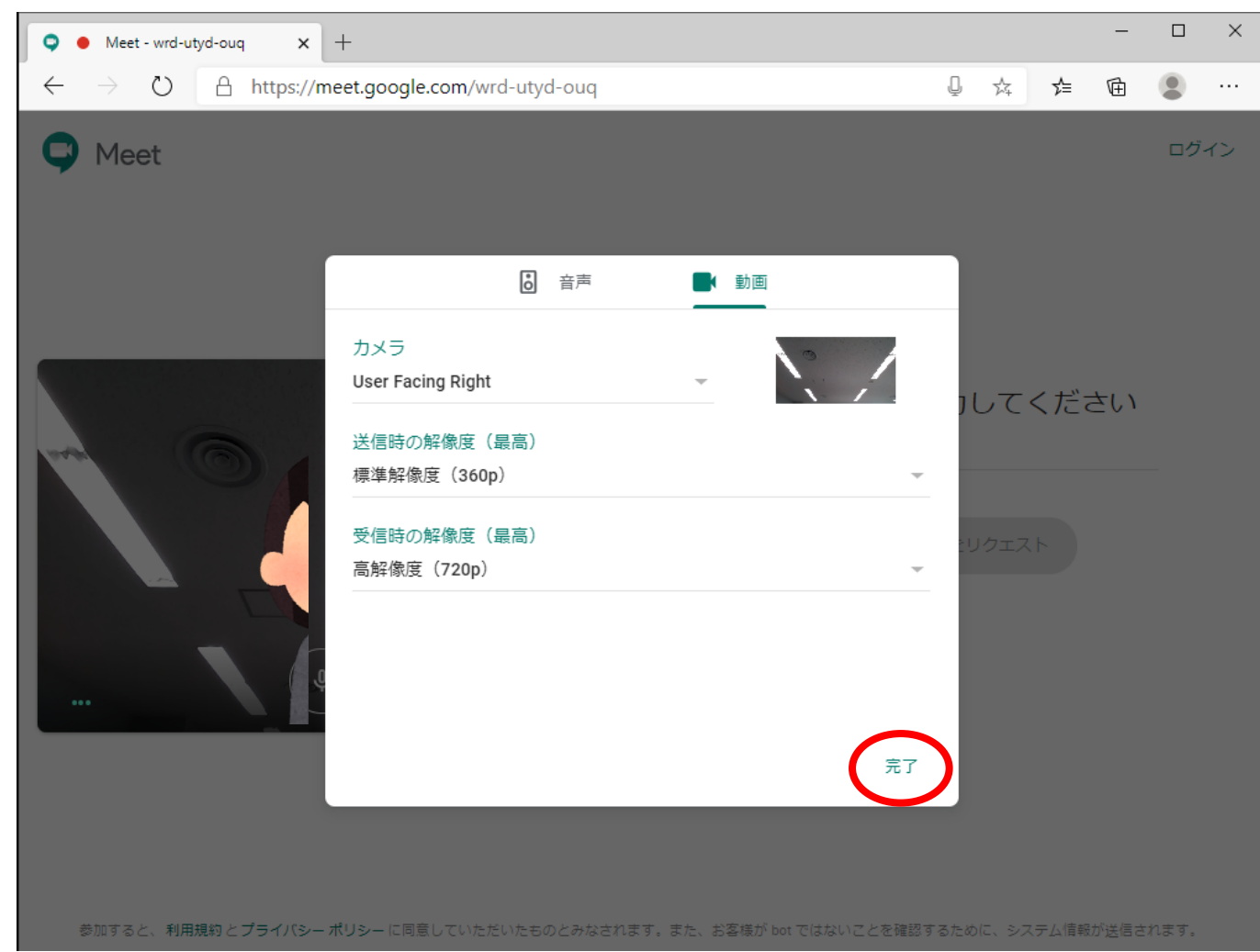

・ ビデオ会議に参加します。[名前]を入力し、[参加をリクエスト]をクリックします。

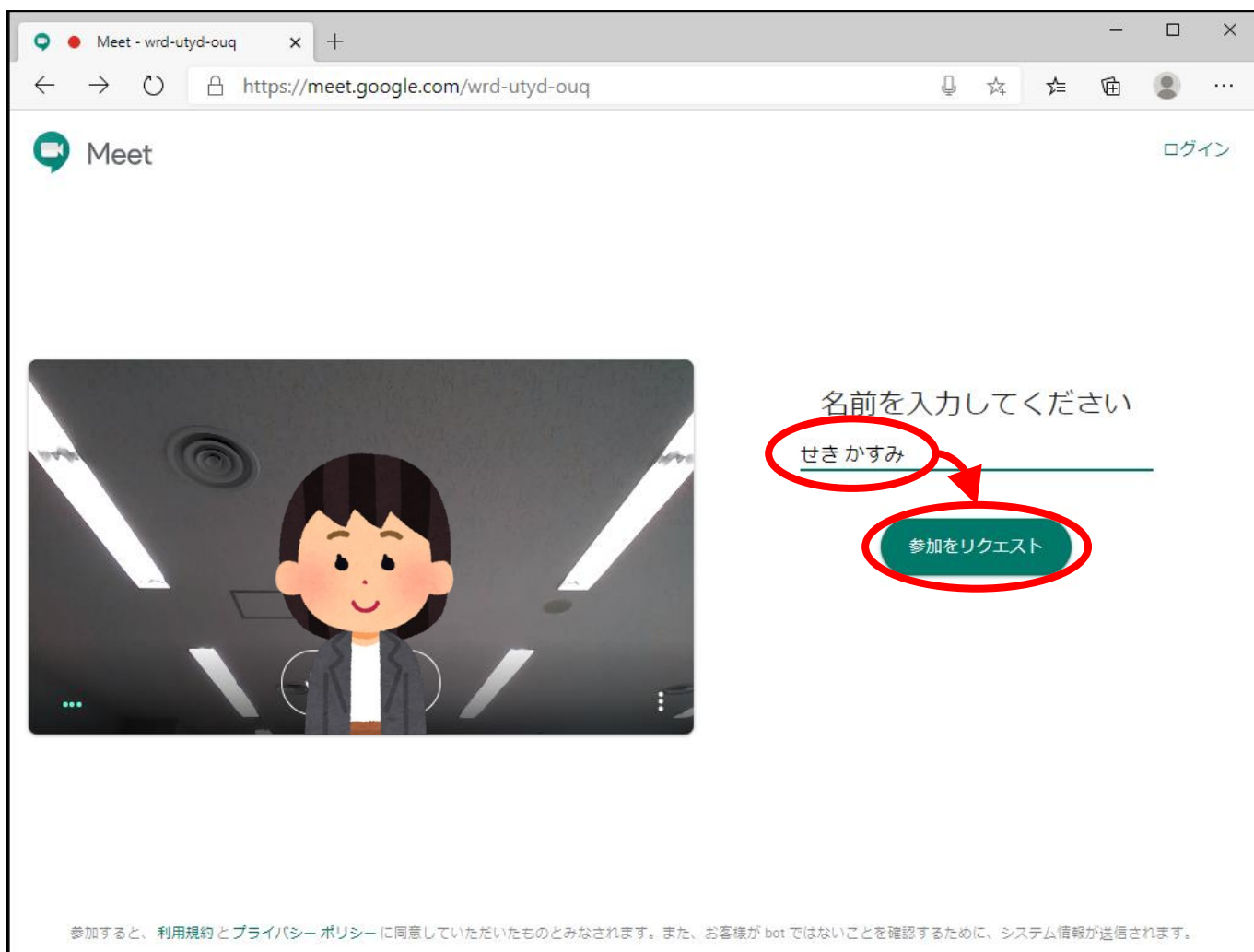

・ [参加をリクエストしています]と表示されるので、始まるまでお待ちください。

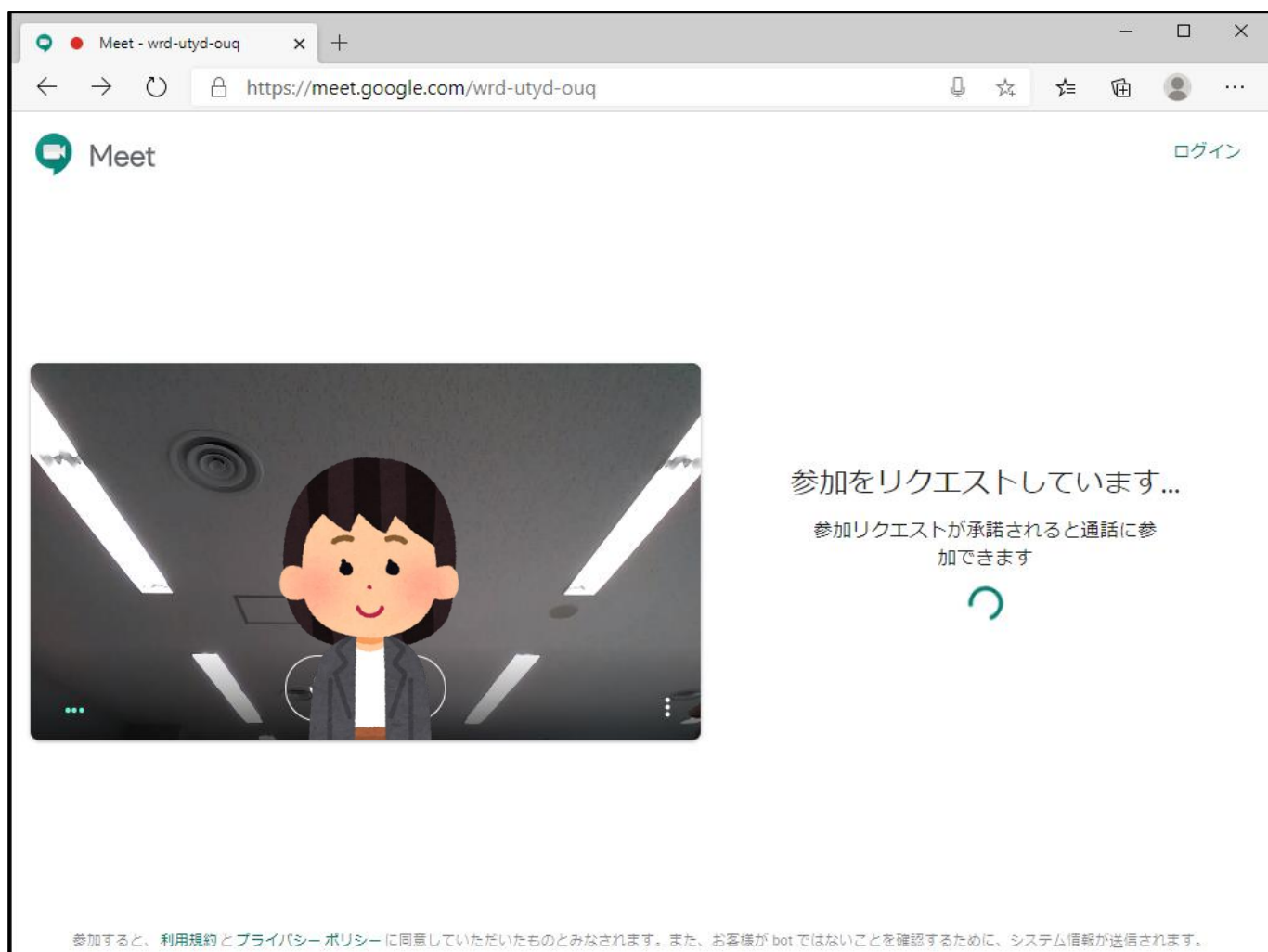

・ [ビデオ会議]が始まると相手が表示されます。

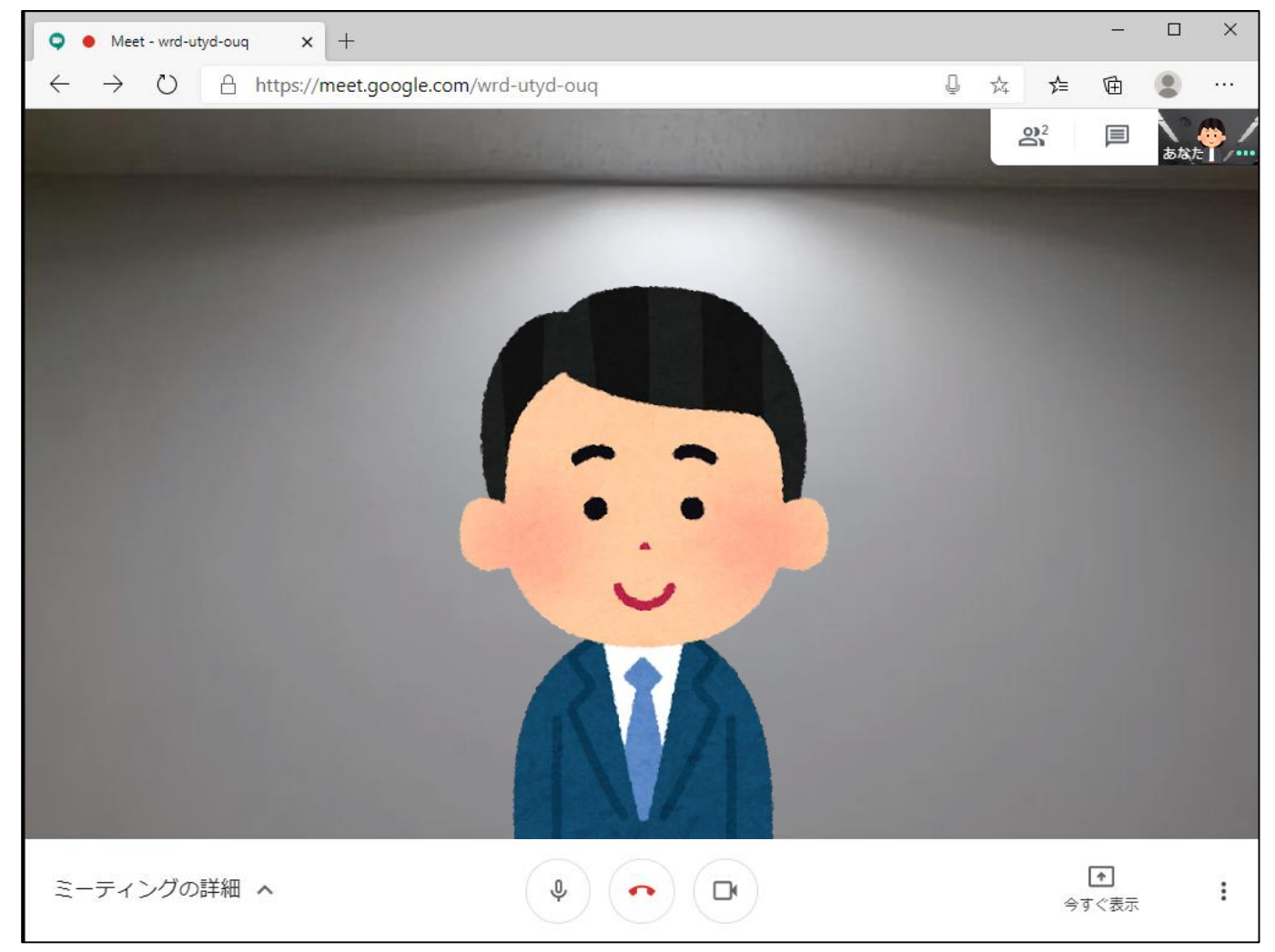

- **Step4-④:参加 (iOS)**
- ◆パターン①◆ビデオ会議URLよりアクセス ※Googleアカウント不要
- ・ビデオ会議URLにアクセスします。
- ・[マイクおよびカメラ]へのアクセスを求められるので[許可]をタッチします。
- ・名前を入力し、 [参加をリクエスト]をタッチします。
- ・[参加をリクエストしています]と表示されるので、始まるまでお待ちください。

※アクセス出来ない場合はパターン②へ※

# **参加 iOS(iPhone・iPad)**

・ [ビデオ会議]が始まると相手が表示されます。

![](_page_36_Picture_2.jpeg)

#### **Step4-④:参加 (iOS)**

- ◆パターン②◆Google Meetのアプリよりアクセス ※Googleアカウント必要
- ・App Storeにアクセスし、[Google Meet]をインストールし起動します。
- ・初回起動時に[マイクへのアクセス]を求められるので「OK」をタッチします。 ※2回目以降は表示されません。
- ・続けて[カメラへのアクセス]を求められるので[OK]をタッチします。 ※2回目以降は表示されません。
- ・画面下部の[ログイン]をタッチし、Googleアカウントでログインします。
- ・ビデオ会議URLにアクセスします。
- ・[参加をリクエスト]をタッチします。
- ・[参加をリクエストしています]と表示されるので、始まるまでお待ちください。

# **参加 iOS(iPhone・iPad)**

・ [ビデオ会議]が始まると相手が表示されます。

![](_page_38_Picture_2.jpeg)

# **参加 android (スマートホン・タブレット)**

#### **Step4-⑤:参加 (android)**

- ・Playストアより、Google Meetをインストールしアプリを起動します。
- ・初回起動時にMeetへようこそと表示されるので、[続行]をタッチします。 ※2回目以降は表示されません。
- ・ [写真と動画の撮影]の許可を求められるので[許可]をタッチします。 ※2回目以降は表示されません。
- ・続けて[音声の録音]の許可を求められるので[許可]をタッチします。 ※2回目以降は表示されません。
- ・Googleアカウントでログインします。
- ・ビデオ会議URLにアクセスします。
- ・[参加をリクエスト]をタッチします。
- ・[参加をリクエストしています]と表示されるので、始まるまでお待ちください。

## **参加 android (スマートホン・タブレット)**

・ [ビデオ会議]が始まると相手が表示されます。

![](_page_40_Picture_2.jpeg)

# **操作方法① (Chrome、Firefox、Edge共通)**

・ 操作方法①:マイクミュート、退出、カメラミュートは次のボタンをクリックします。

![](_page_41_Picture_2.jpeg)

![](_page_41_Picture_3.jpeg)

# **操作方法② (Chrome、Firefox、Edge共通)**

- ・ 操作方法②:相手が2以上いる場合、レイアウトを変更することができます。
- 右下の[:] → [レイアウトを変更]の順にクリックします。

![](_page_42_Picture_3.jpeg)

# **操作方法② (Chrome、Firefox、Edge共通)**

・ サイドバー、スポットライト、タイル表示から任意のレイアウトを選択します。

![](_page_43_Figure_2.jpeg)

#### **Google Meetで参加する皆さまへ**

- ①カメラに映る画面内容を確認しましょう ※本番開始前に余裕をもってMEET会議室に入室し、映りをセルフチェックしましょう。 【チェックポイント】
- □服装(白い背景に濃い色の服、またはその逆。画面の中に自分がうずもれない色合いを)
- □髪型、メイク(くしで整え、女性は明るめ口紅とチークで顔色良く)
- □背景に映りこむものはないか(反射してまぶしいもの、個人情報を含むもの、生活感の出るものが壁にかかっていないか)

②画面に映る自分の大きさを調整しましょう 右の事例の、↑のモデル(赤枠)のサイズを目指しましょう。 【チェックポイント】 □頭の上に少しすき間があるか □自分が画面の中央にいるか □視線はまっすぐか ※カメラの位置が目線の高さに来るように、モニタを台に乗せるなどして 調整しましょう。その際、台がぐらつくと振動が画面でも伝わるので、台は

![](_page_44_Picture_6.jpeg)

しっかりしたものを利用します。 <sup>↑</sup>話すときの身振り手振りもよく見えます<sup>↑</sup>

↓やや画面に近すぎます↓

![](_page_44_Picture_9.jpeg)

③音声チェックをしましょう 【チェックポイント】 □イヤホン (ヘッドホン)の用意

□インターフォン、家電製品、アラーム、スマホ音などの確認(本番中に鳴らないように) □Google Meetの音声オン・オフボタンの動作をスムーズに行う ※複数人が参加する会議形式の場合、同時に複数人が話すと音質が低下するため、 発言時のみ音声をオンにすることをお勧めします。